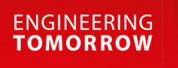

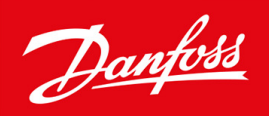

# **VLT® FC 301/302 Addendum**

Software version 8.60

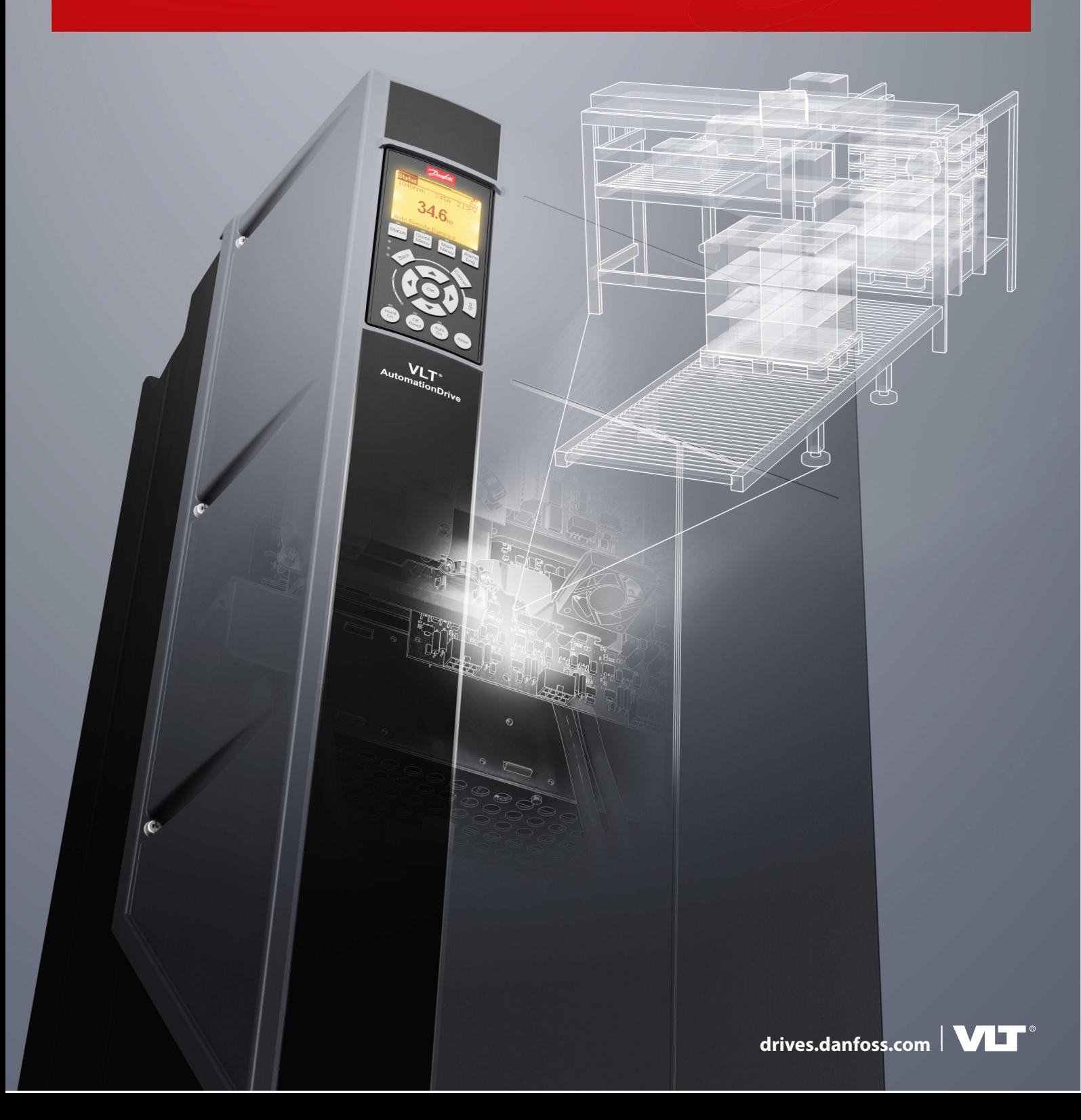

Danfoss

**Contents**

# **Contents**

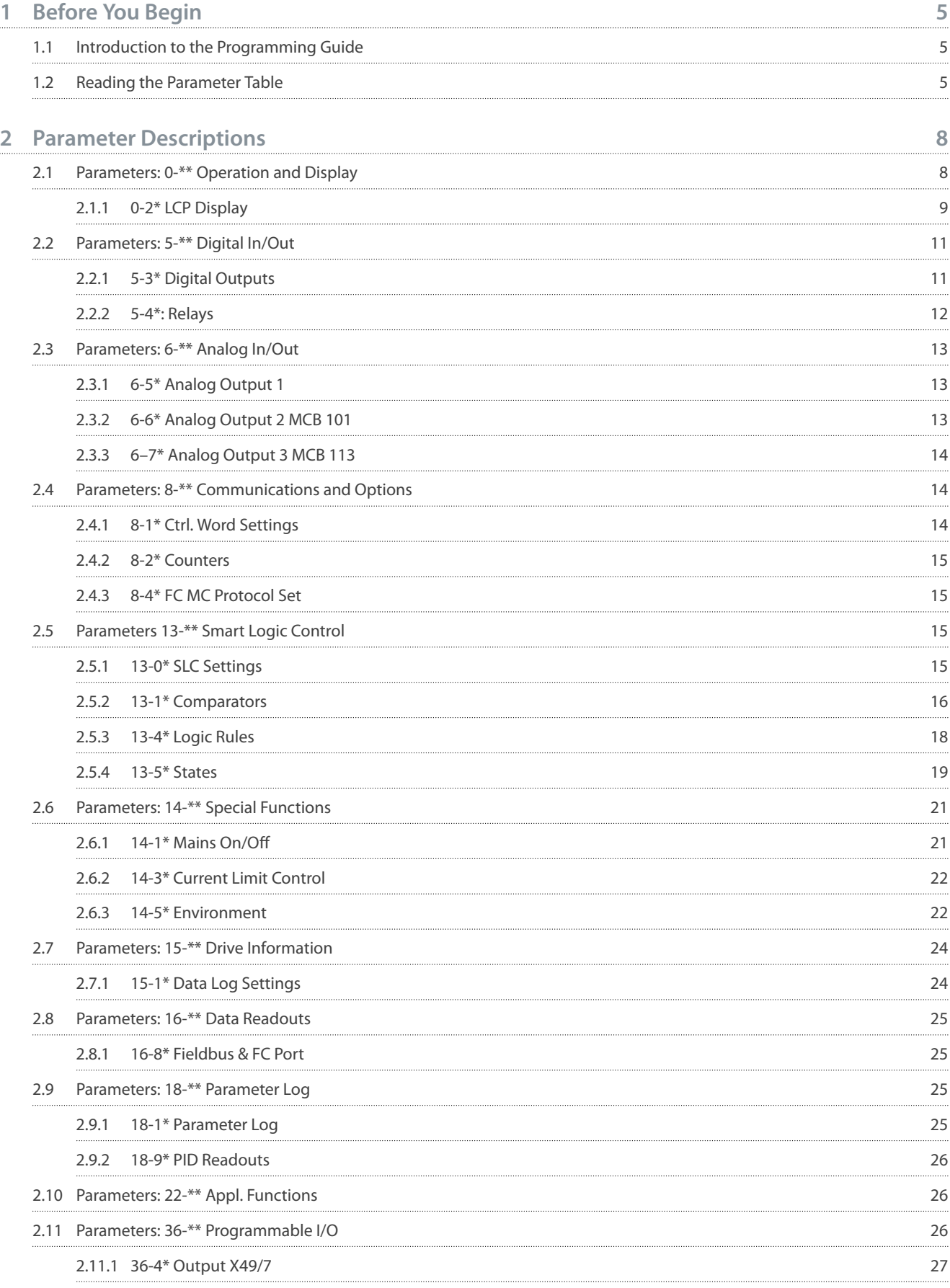

### **Contents**

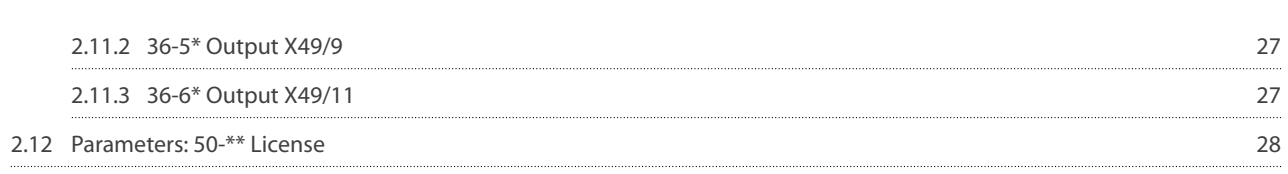

<u>Danfoss</u>

# <span id="page-4-0"></span>**1 Before You Begin**

### 1.1 Introduction to the Programming Guide

### **Introduction**

This chapter describes the purpose of the programming guide, intended audience, disclaimer, safety conventions, and additional resources.

#### **Purpose of this programming guide addendum**

# **N O T I C E**

This programming guide ia an addendum to VLT® AutomationDrive FC 301/302 Programming Guide (M00131). This guide contains all the new parameters and recent additions made to existing parameters for software version 8.60. Use this addendum alongwith VLT® AutomationDrive FC 301/302 Programming Guide (M00131) while configuring the drive.

The guide provides an overview of parameters and value ranges for operating the drive. Installation and operating instructions are not in scope of the programming guide.

#### **Intended audience**

The intended audience of the programming guide is trained personnel, automation engineers, and programmers with experience in operating with parameters and with basic knowledge of Danfoss AC drives.

#### **Safety symbols**

The following symbols are used in this manual:

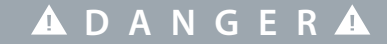

Indicates a hazardous situation which, if not avoided, will result in death or serious injury.

**W A R N I N G**

Indicates a hazardous situation which, if not avoided, could result in death or serious injury.

# **A C A U T I O N A**

Indicates a hazardous situation which, if not avoided, could result in minor or moderate injury.

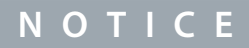

Indicates information considered important, but not hazard-related (for example, messages relating to property damage).

#### **Additional resources**

Additional resources are available to help you understand related information.

Technical documentation for various product options is available via the Danfoss home page in the Service and Support/Documentation section.

### 1.2 Reading the Parameter Table

This programming guide includes parameter and options tables. These descriptions explain how to read the parameter and options tables.

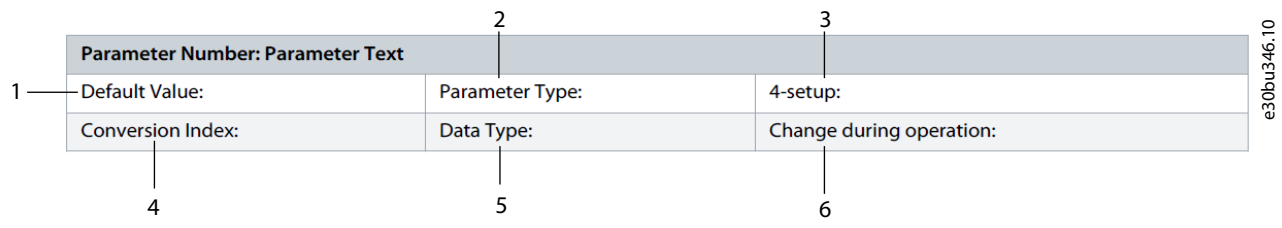

#### **Illustration 1: Parameter Table**

**1** indicates the value set in factory.

Danfoss

**2** indicates whether the parameter type is option or range.

**3** indicates the manner of parameter set-ups. *All setups* means that the parameter can be set individually in each of the 4 setups. For example, 1 single parameter can have 4 different data values. *1 setup* indicates that the data value is the same in all setups.

**4** refers to the conversion index. Parameter values are transferred as whole numbers only. Conversion factors are therefore used to transfer decimals. If a value is transferred as 100 and a conversion index of -1, the real value is 10.0.

**5** indicates the different data types for the parameters.

**6** indicates whether the parameter value can be changed while the drive is in operation. False indicates that the drive must be stopped before a change can be made.

### **Table 1: Conversion Table**

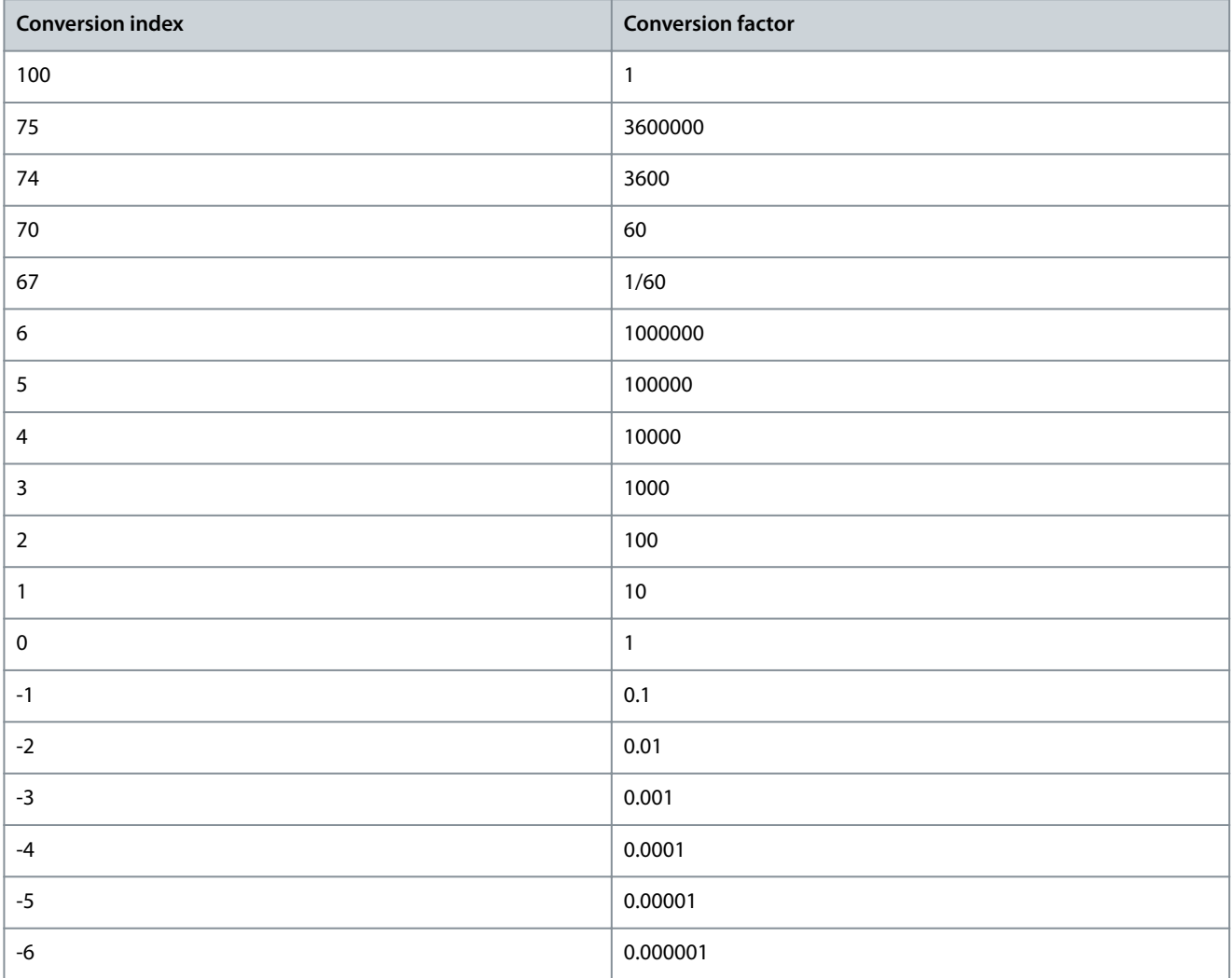

#### **Table 2: Data type**

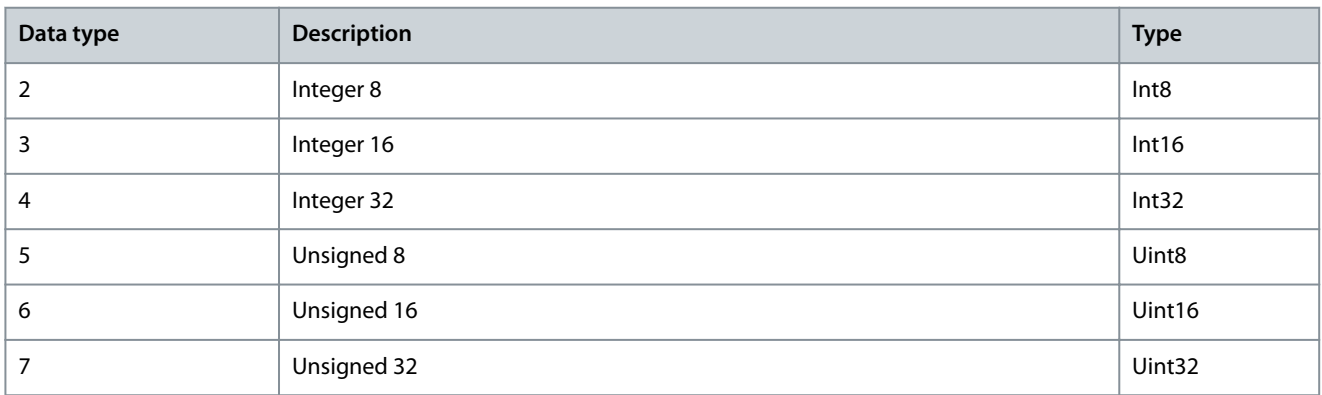

**Before You Begin**

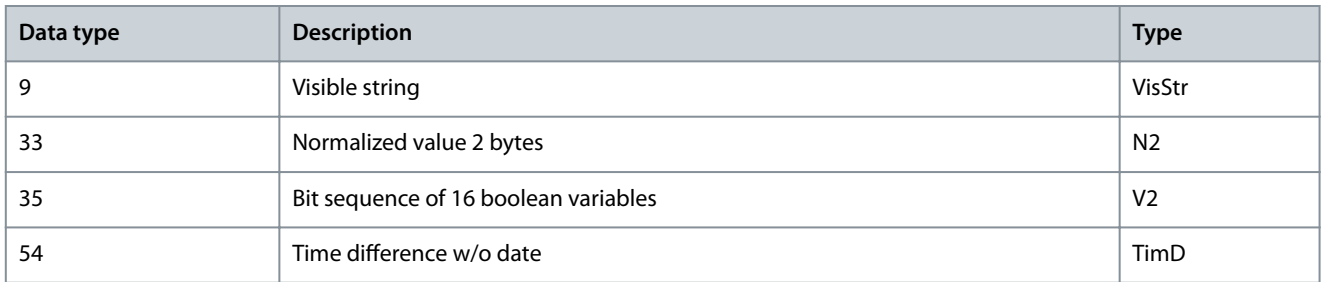

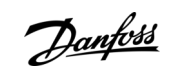

<u>Danfoss</u>

# <span id="page-7-0"></span>**2 Parameter Descriptions**

# 2.1 Parameters: 0-\*\* Operation and Display

Parameter 0–20: Display Line 1.1 Small

### **Table 3: Parameter Information**

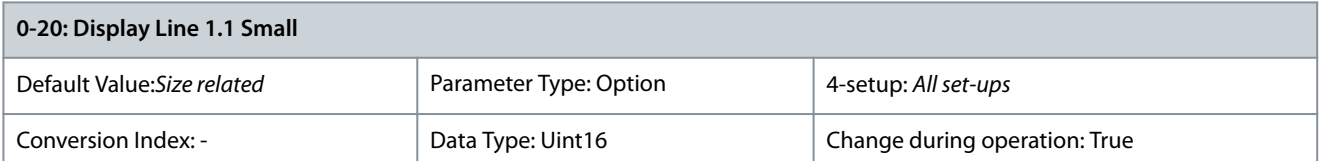

### Select a variable for display in line 1, left position. The following are new options:

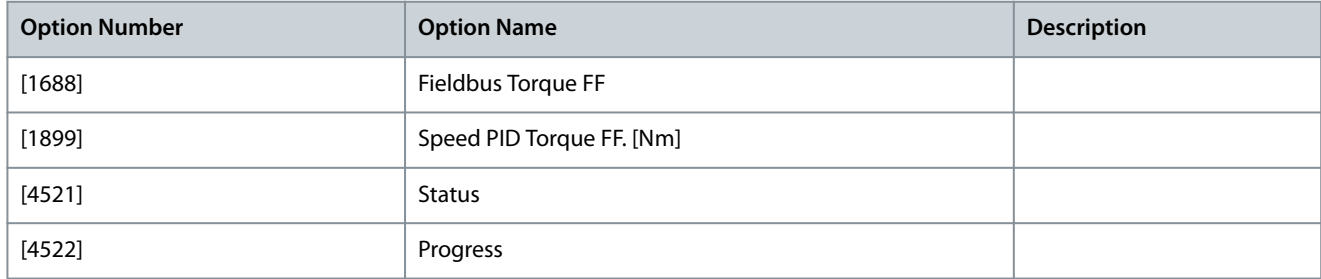

### Parameter 0–21: Display Line 1.2 Small

### **Table 4: Parameter Information**

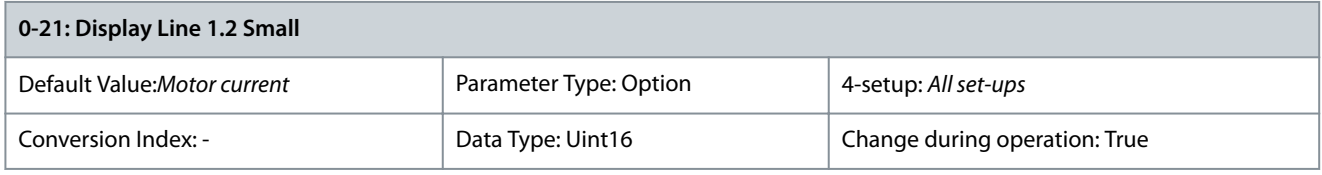

### Select a variable for display in line 1. The following are new options:

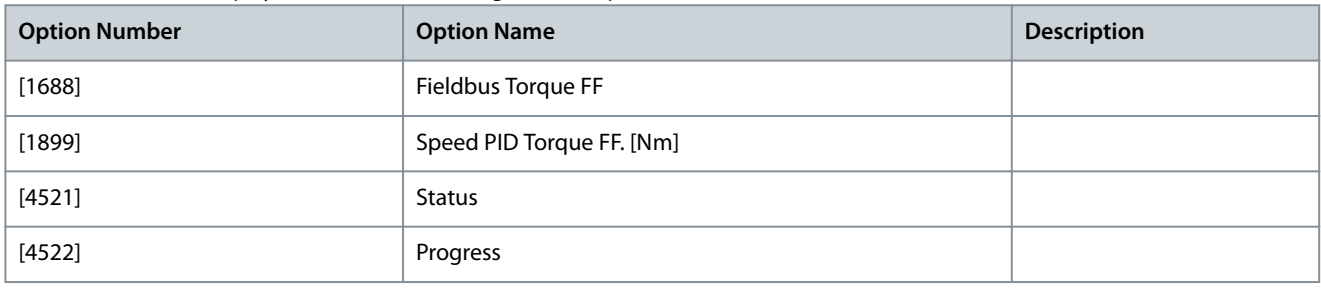

### Parameter 0–22: Display Line 1.3 Small

### **Table 5: Parameter Information**

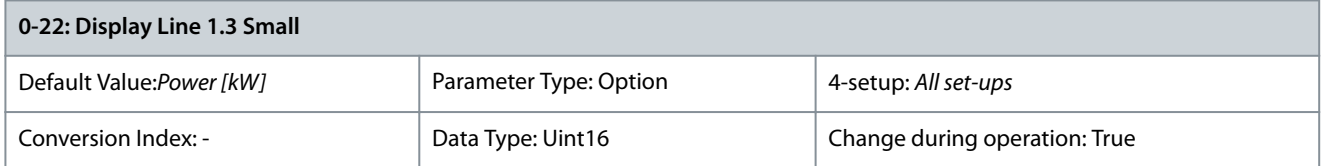

### Select a variable for display in line 1, right position. The following are new options:

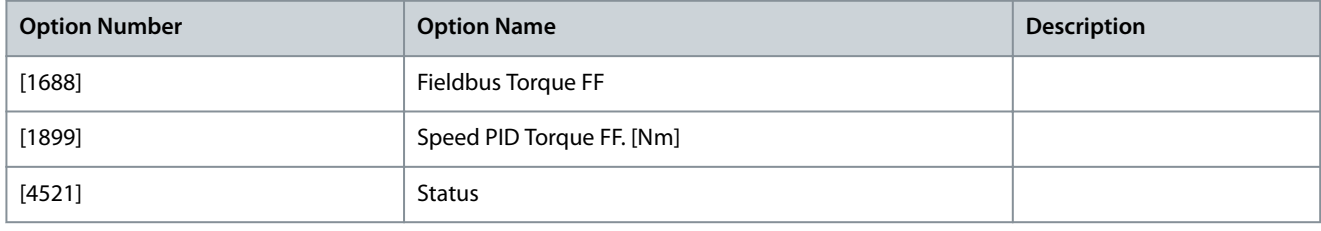

#### <span id="page-8-0"></span>**VLT® FC 301/302 Addendum**

**Programming Guide**

Danfoss

### **Parameter Descriptions**

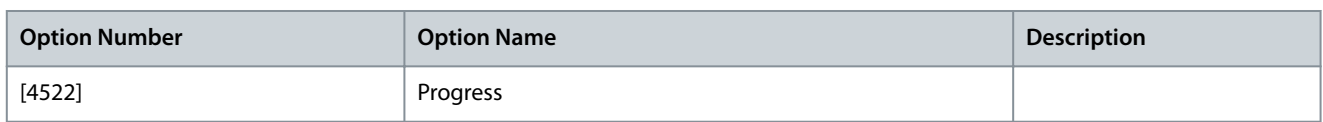

Parameter 0–23: Display Line 2 Large

#### **Table 6: Parameter Information**

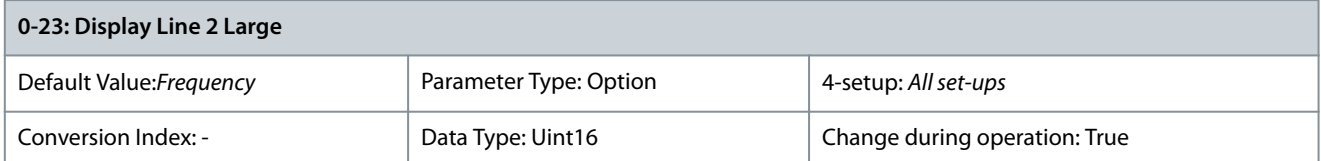

#### Select a variable for display in line 2. The following are new options:

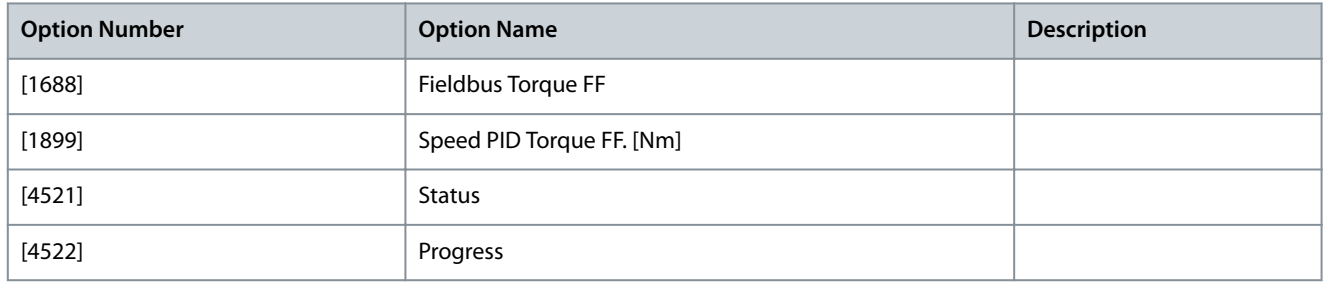

#### Parameter 0–24: Display Line 3 Large

#### **Table 7: Parameter Information**

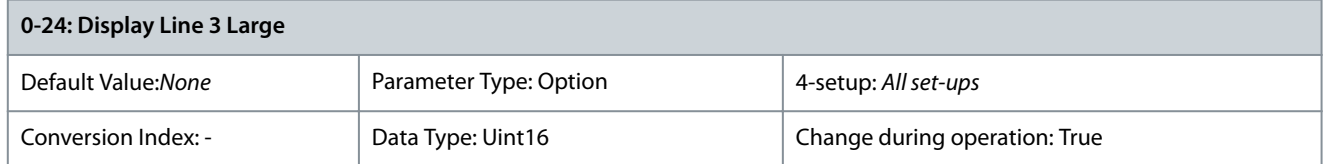

Select a variable for display in line 1, left position. The following are new options::

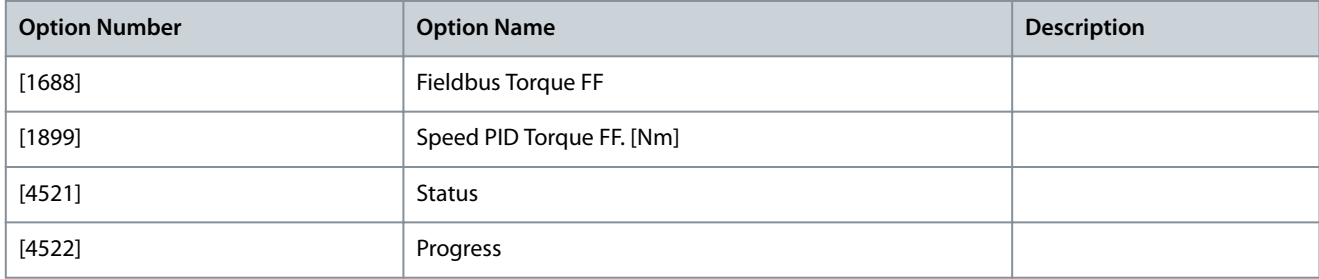

# 2.1.1 0-2\* LCP Display

Parameter 0-20: Display Line 1.1 Small

#### **Table 8: Parameter Information**

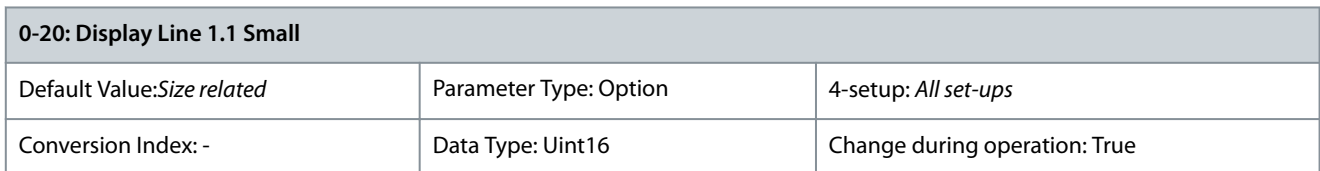

#### Select a variable for display in line 1, left position. The following are new options:

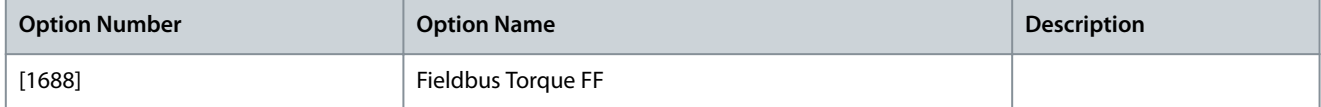

Danfoss

**Parameter Descriptions**

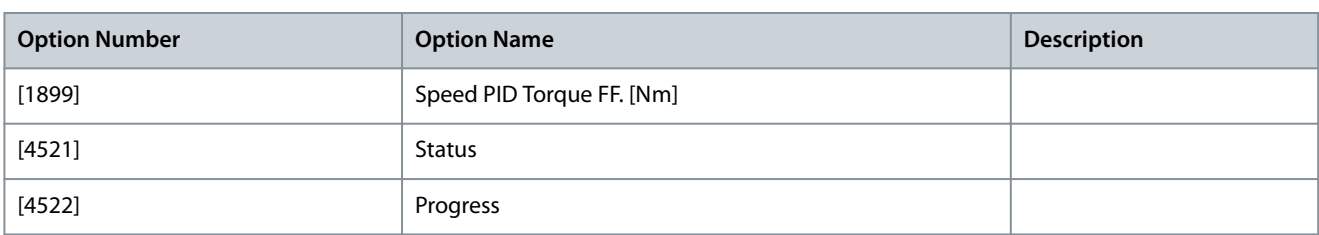

Parameter 0-21: Display Line 1.2 Small

#### **Table 9: Parameter Information**

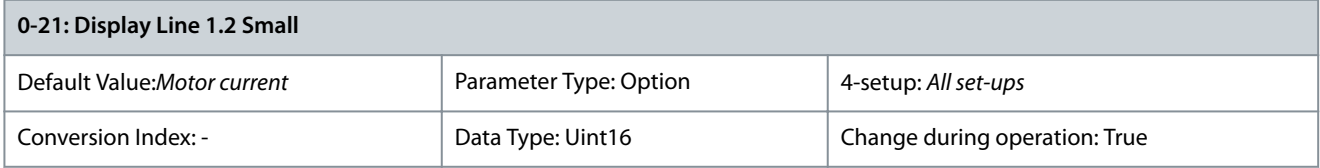

Select a variable for display in line 1. The following are new options:

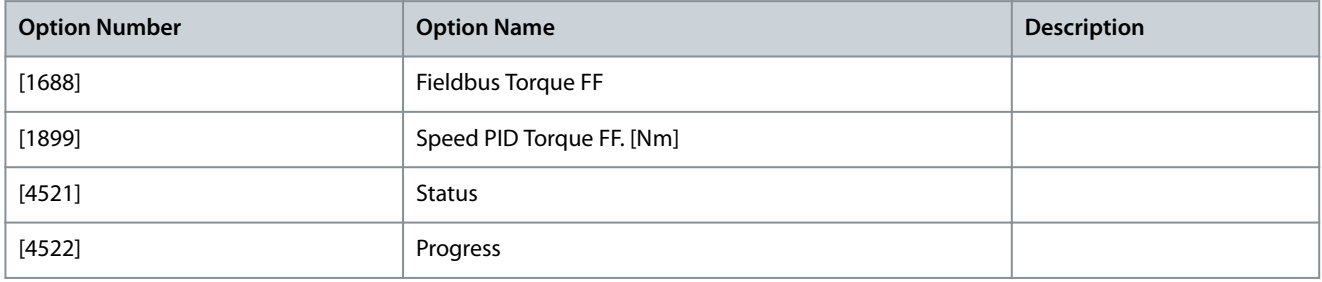

#### Parameter 0-22: Display Line 1.3 Small

#### **Table 10: Parameter Information**

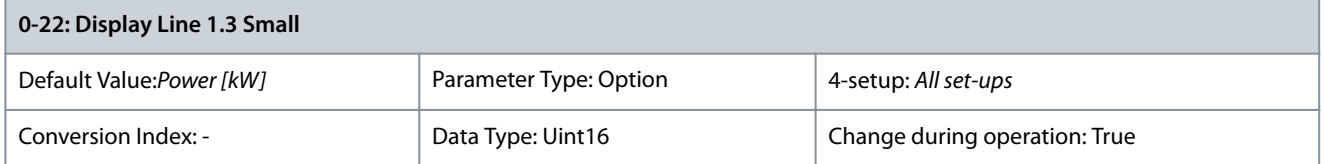

### Select a variable for display in line 1, right position. The following are new options:

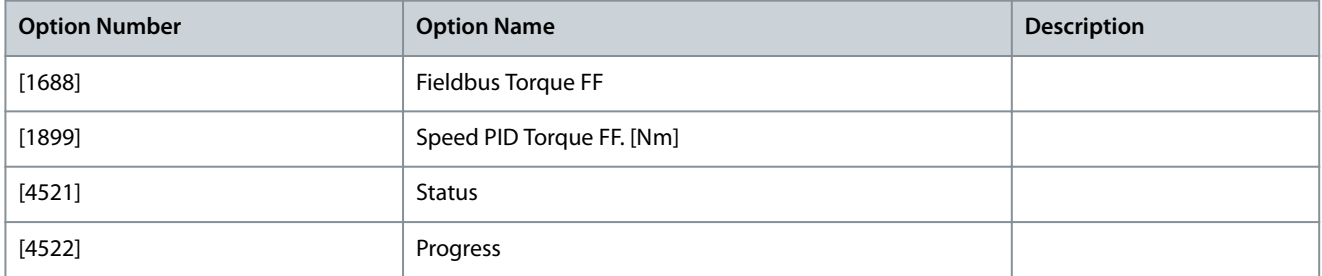

### Parameter 0-23: Display Line 2 Large

#### **Table 11: Parameter Information**

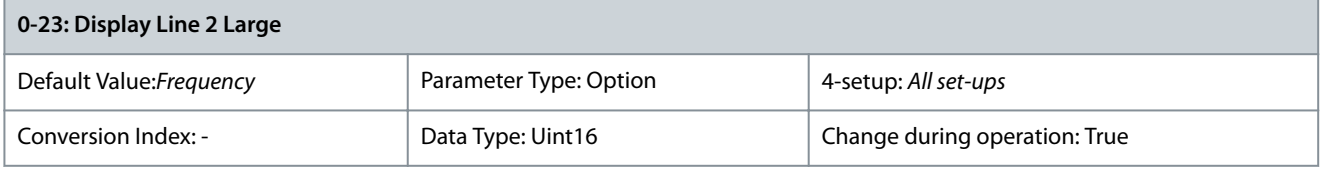

Select a variable for display in line 2. The following are new options:

**Parameter Descriptions**

<u>Danfoss</u>

<span id="page-10-0"></span>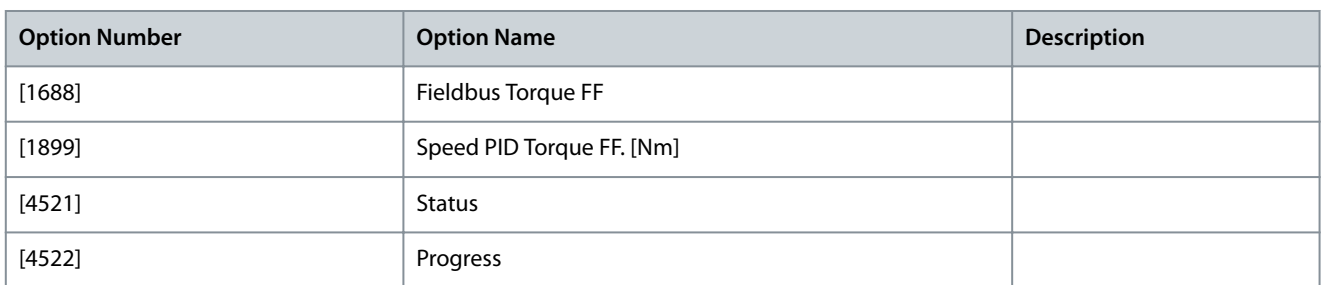

Parameter 0-24: Display Line 3 Large

#### **Table 12: Parameter Information**

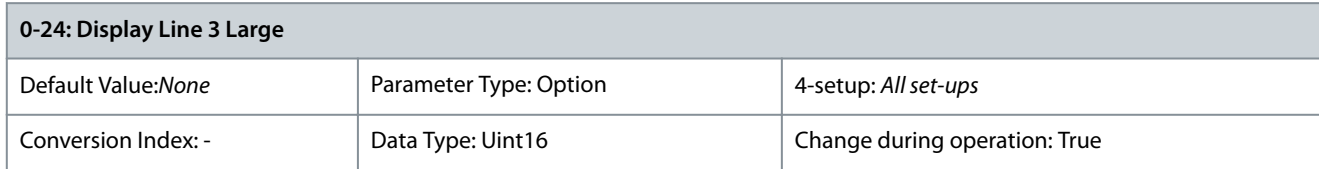

Select a variable for display in line 1, left position. The following are new options::

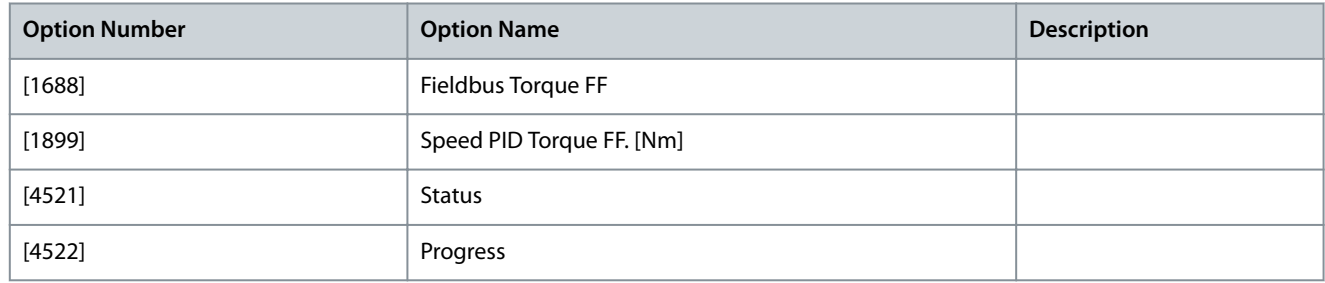

### 2.2 Parameters: 5-\*\* Digital In/Out

The 2 solid-state digital outputs are common for terminals 27 and 29.

Set the I/O function for terminal 27 in *parameter 5-01 Terminal 27 Mode*, and set the I/O function for terminal 29 in *parameter 5-02 Terminal 29 Mode*.

For more information on the options which are not mentioned in this addendum, refer VLT Programming Guide (M00131).

### 2.2.1 5-3\* Digital Outputs

Parameter 5–30: Terminal 27 Digital Output

#### **Table 13: Parameter Information**

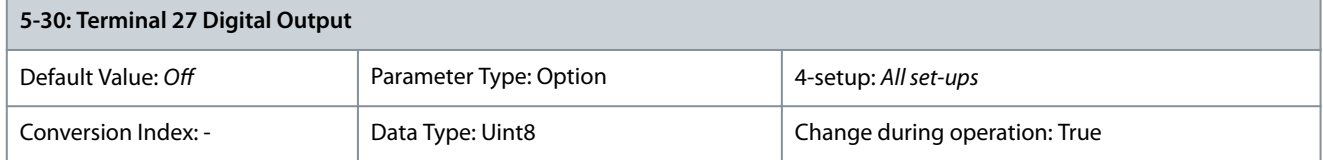

The 2 solid-state digital outputs are common for terminals 27 and 29. Set the I/O function for terminal 27 in *parameter 5-01 Terminal 27 Mode*, and set the I/O function for terminal 29 in *parameter 5-02 Terminal 29 Mode*. The following are new options:

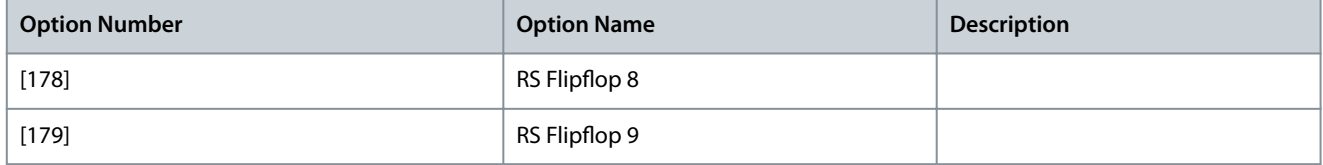

Parameter 5-31: Terminal 29 Digital Output

<u>Danfoss</u>

### <span id="page-11-0"></span>**Table 14: Parameter Information**

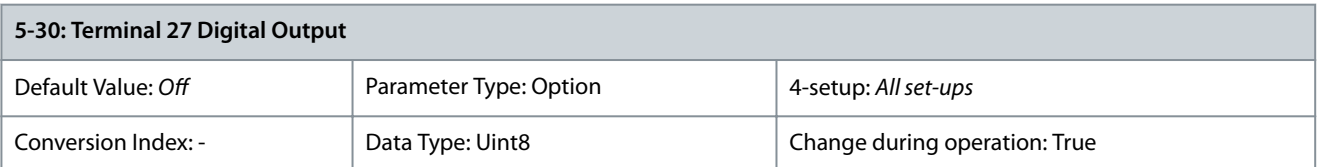

The 2 solid-state digital outputs are common for terminals 27 and 29. Set the I/O function for terminal 27 in *parameter 5-01 Terminal 27 Mode*, and set the I/O function for terminal 29 in *parameter 5-02 Terminal 29 Mode*. The following are new options:

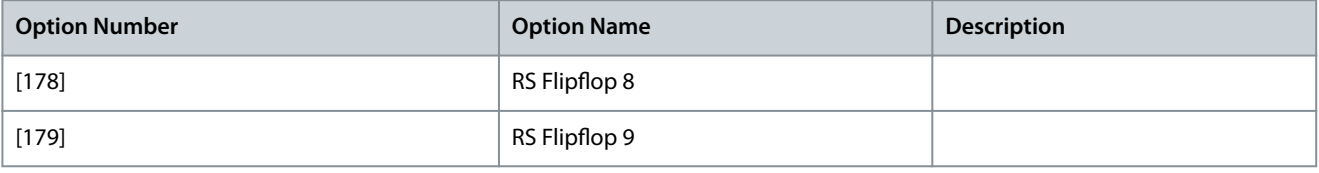

### Parameter 5–32: Term X30/6 Digi Out (MCB 101)

### **Table 15: Parameter Information**

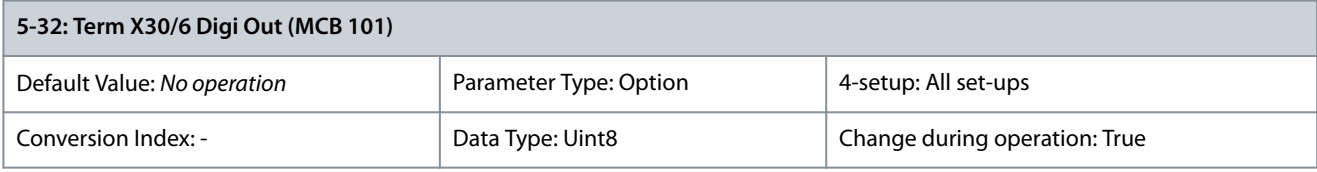

The 2 solid-state digital outputs are common for terminals 27 and 29. Set the I/O function for terminal 27 in parameter 5-01 Terminal 27 Mode, and set the I/O function for terminal 29 in *parameter 5-02 Terminal 29 Mode*. The following are new options:

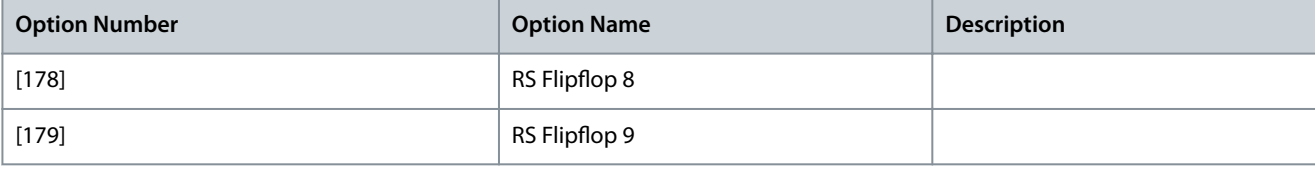

# 2.2.2 5-4\*: Relays

Parameter 5–40: Function Relay

### **Table 16: Parameter Information**

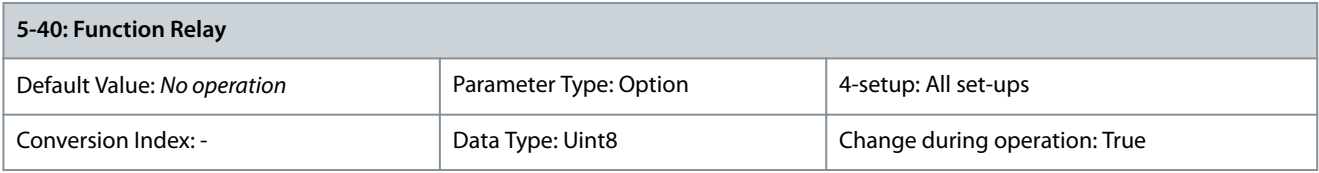

Select an option to configure the timing and the output functions for the relays. The following are new options:

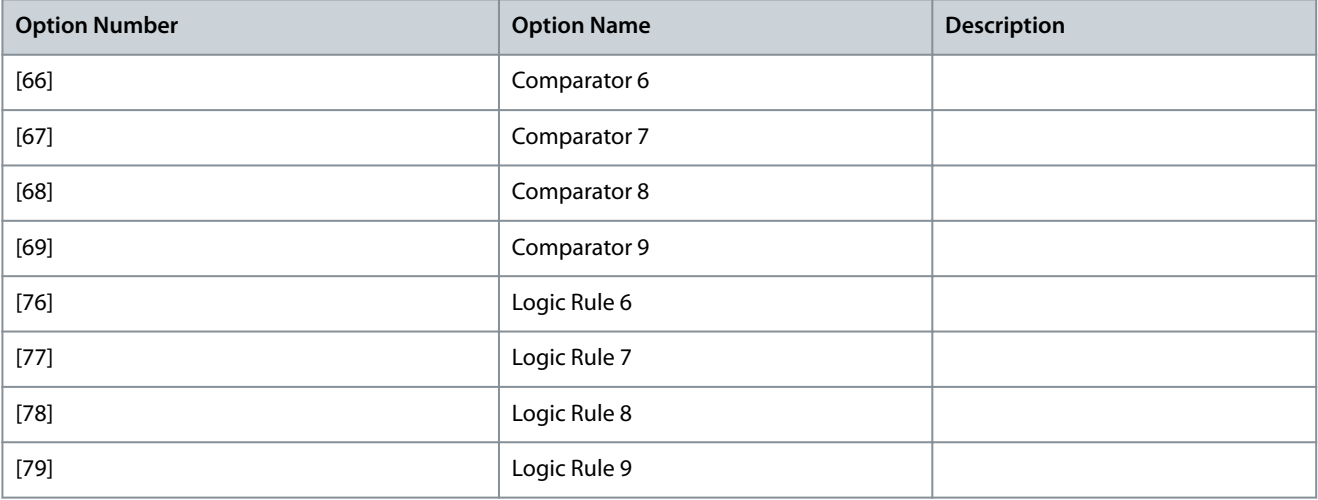

#### <span id="page-12-0"></span>**VLT® FC 301/302 Addendum**

**Programming Guide**

Danfoss

### **Parameter Descriptions**

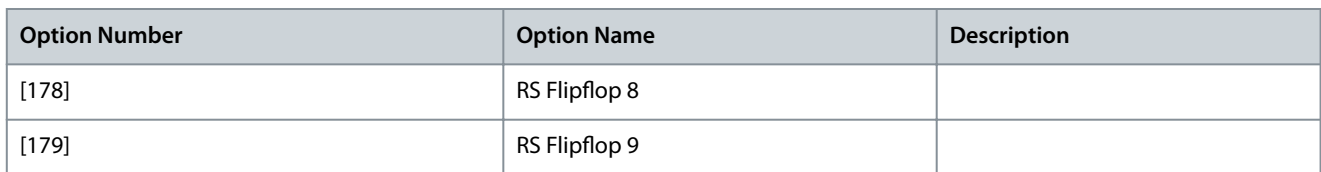

### 2.3 Parameters: 6-\*\* Analog In/Out

The section describes the new parameters and options for parameter group 6.

### 2.3.1 6-5\* Analog Output 1

6–50: Terminal 42 Output

#### **Table 17: Parameter Information**

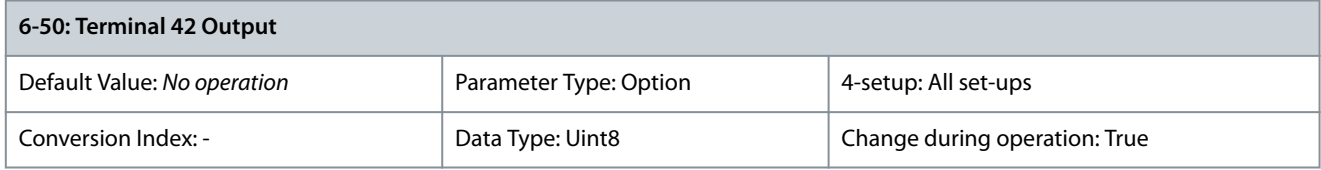

Select the function of terminal 42 as an analog current output. Depending on the selection, the output is either a 0–20 mA or 4–20 mA output. When the option does not specifically mention the current output, consider the output as 0-20 mA. The current value can be read out in the LCP in *parameter 16-65 Analog Output 42 [mA]*. The following options are new:

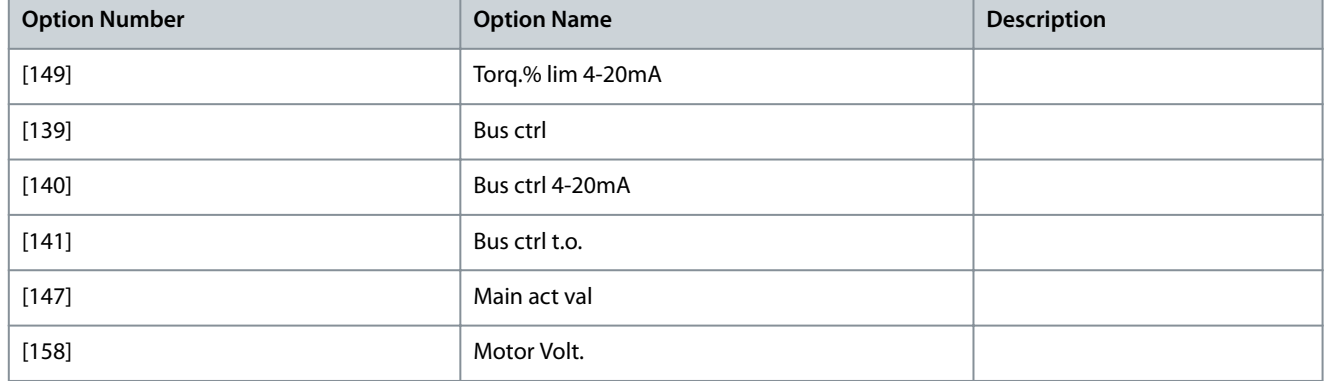

### 2.3.2 6-6\* Analog Output 2 MCB 101

Parameter 6–60: Terminal X30/8 Output

#### **Table 18: Parameter Information**

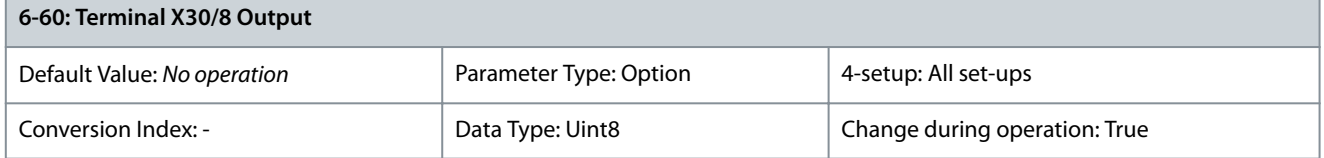

Analog outputs are either current outputs 0-20 mA or 4-20 mA. When the option does not specifically mention the current output, consider the current output as 0-20 mA. Common terminal (terminal X30/8) is the same terminal and electrical potential for analog common connection. Resolution on analog output is 12 bit. The following are new options:

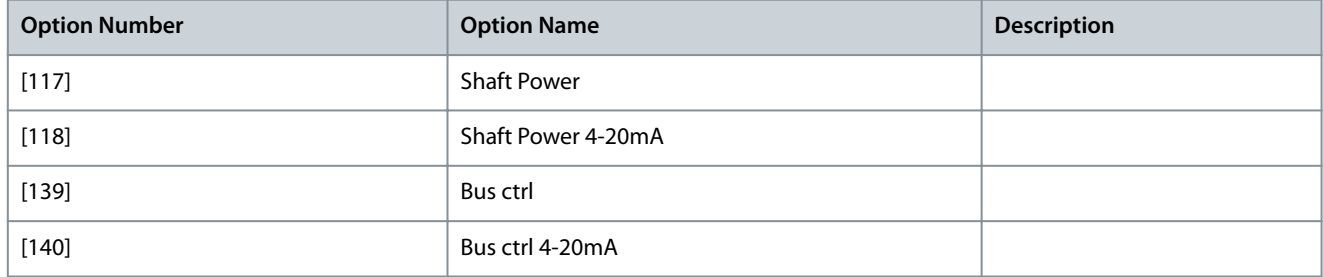

<span id="page-13-0"></span>**Programming Guide**

<u>Danfoss</u>

### **Parameter Descriptions**

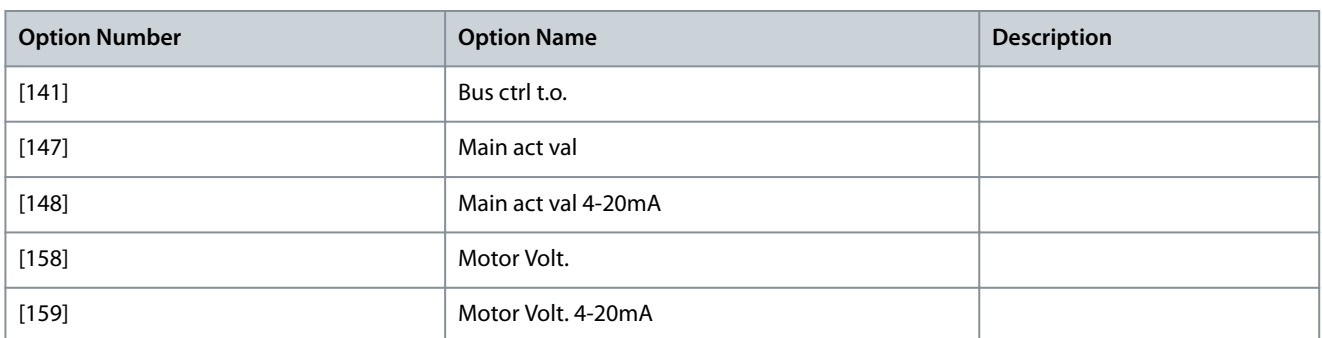

### 2.3.3 6–7\* Analog Output 3 MCB 113

Parameter 6–70: Terminal X45/1 Output

#### **Table 19: Parameter Information**

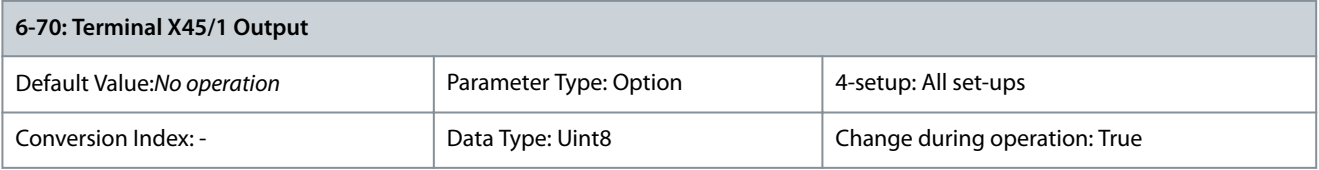

Select the function of terminal X45/1 as an analog current output. When the option does not specifically mention the current output, consider the current output as 0-20 mA. The following are new options:

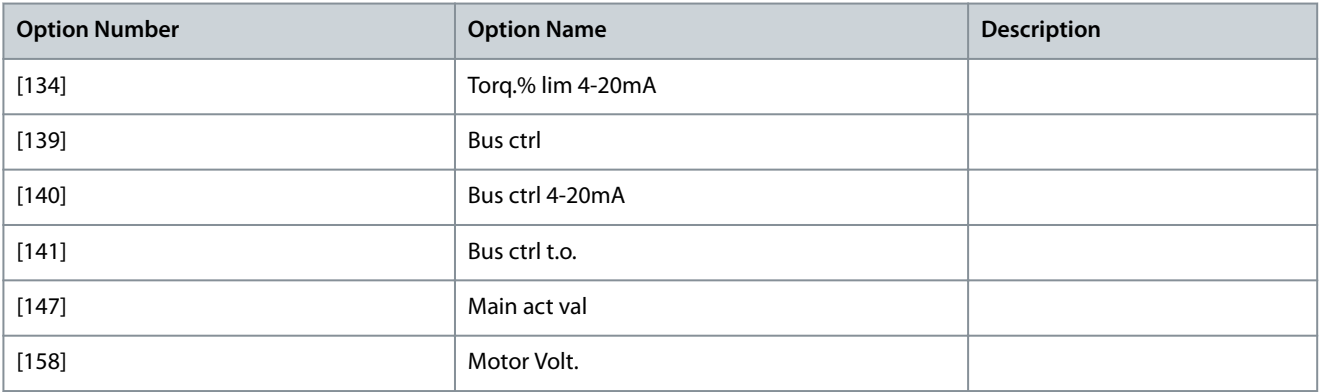

# 2.4 Parameters: 8-\*\* Communications and Options

### 2.4.1 8-1\* Ctrl. Word Settings

Parameter 8-10: Control Word Profile

#### **Table 20: Parameter Information**

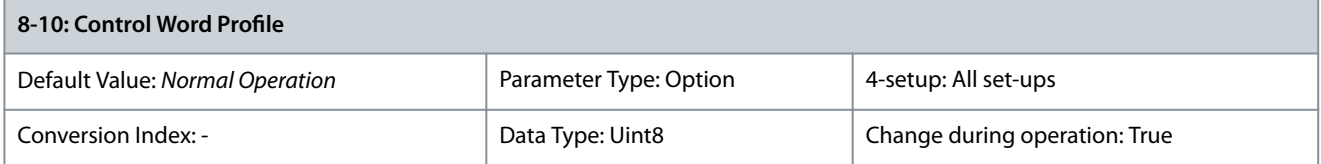

#### The following are new options:

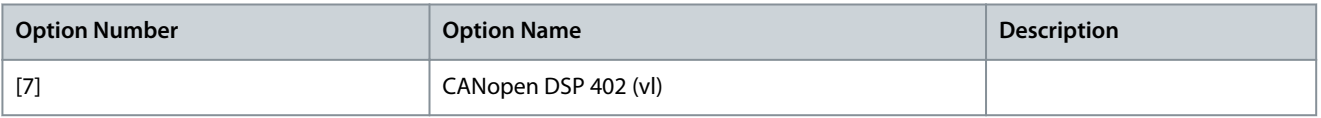

Parameter 8-13: Configurable Status Word STW

Danfoss

#### <span id="page-14-0"></span>**Table 21: Parameter Information**

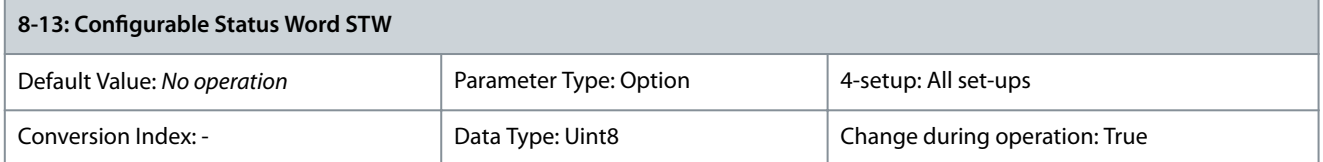

This is an array parameter with 16 elements, 1 element for each bit in range 0–15. Elements 5 and 11–15 are configurable. The following are new options:

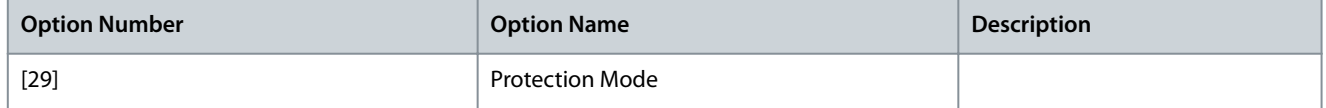

# 2.4.2 8-2\* Counters

Parameter 8-20: Invalid Memory Write Counter

### **Table 22: Parameter Information**

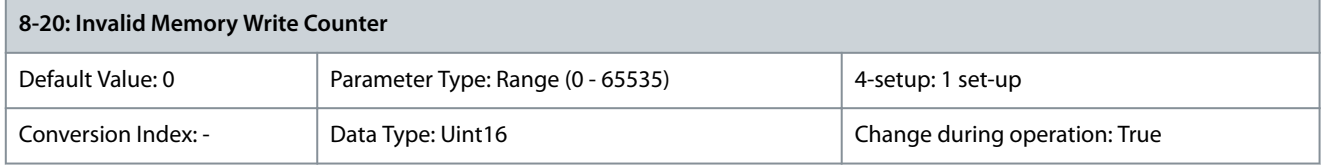

### 2.4.3 8-4\* FC MC Protocol Set

Parameter 8-41: Parameters for Signals

#### **Table 23: Parameter Information**

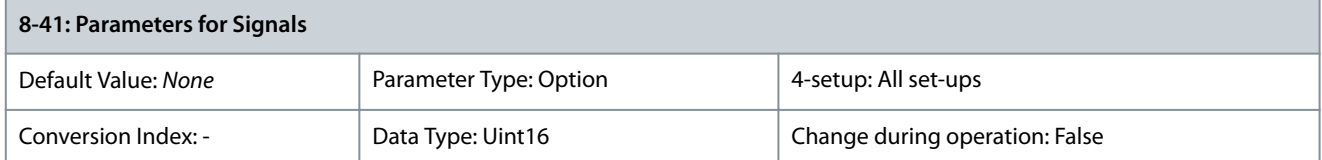

#### The following are new options:

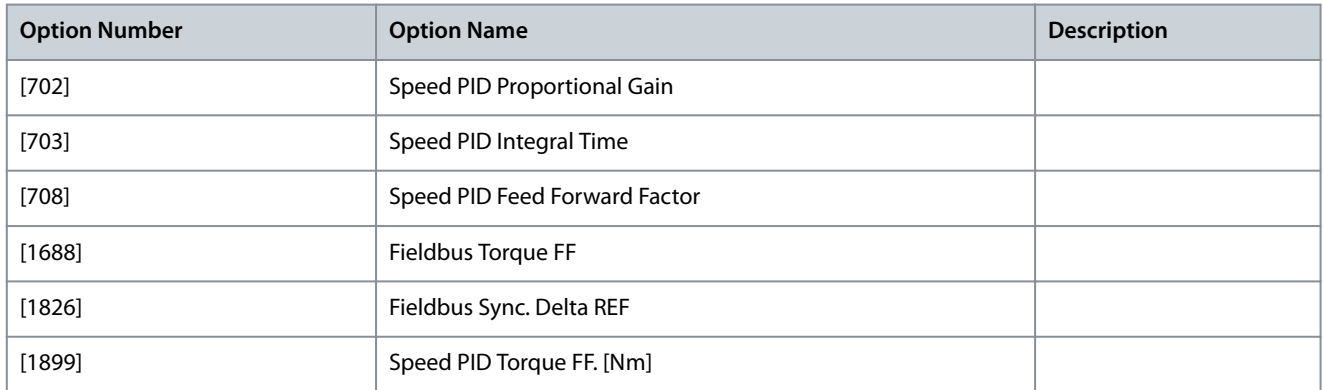

### 2.5 Parameters 13-\*\* Smart Logic Control

### 2.5.1 13-0\* SLC Settings

Parameter 13-01: Start Event

#### **Table 24: Parameter Information**

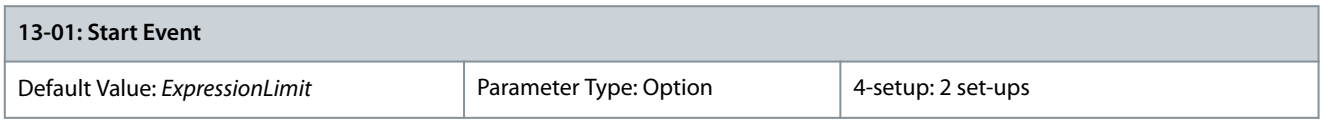

#### <span id="page-15-0"></span>**VLT® FC 301/302 Addendum**

### **Programming Guide**

### **Parameter Descriptions**

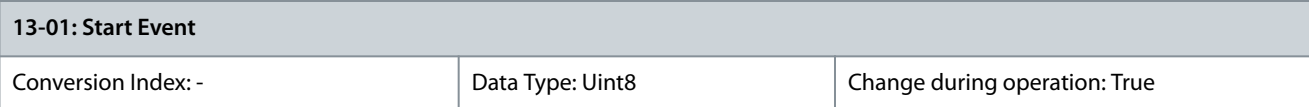

Parameters for configuring the timing and the output functions for the relays. The following are new options:

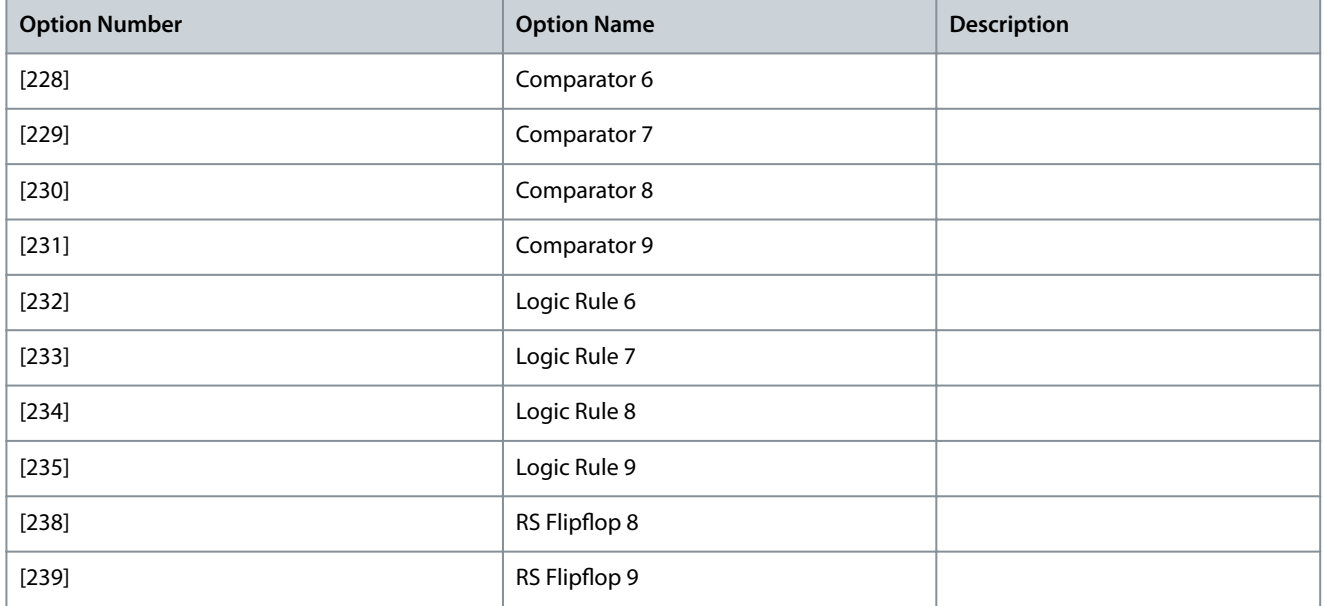

Parameter 13-02: Stop Event

#### **Table 25: Parameter Information**

# **13-02: Stop Event** Default Value:*ExpressionLimit* | Parameter Type: Option | 4-setup: 2 set-ups Conversion Index: - Conversion Index: - Change during operation: True Change during operation: True

Select the boolean (true or false) input to deactivate smart logic control. The following are new options:

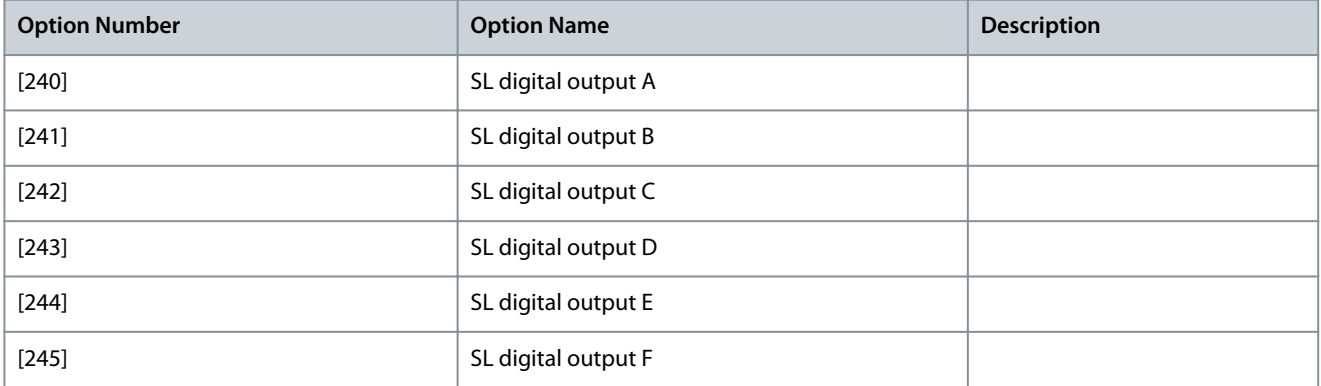

### 2.5.2 13-1\* Comparators

Parameter 13-10: Alert Trigger

#### **Table 26: Parameter Information**

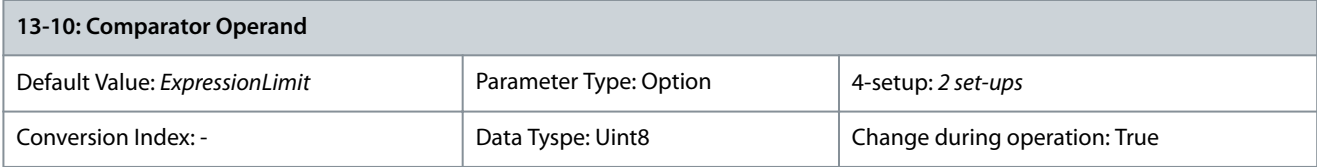

Danfoss

### The following are new options:

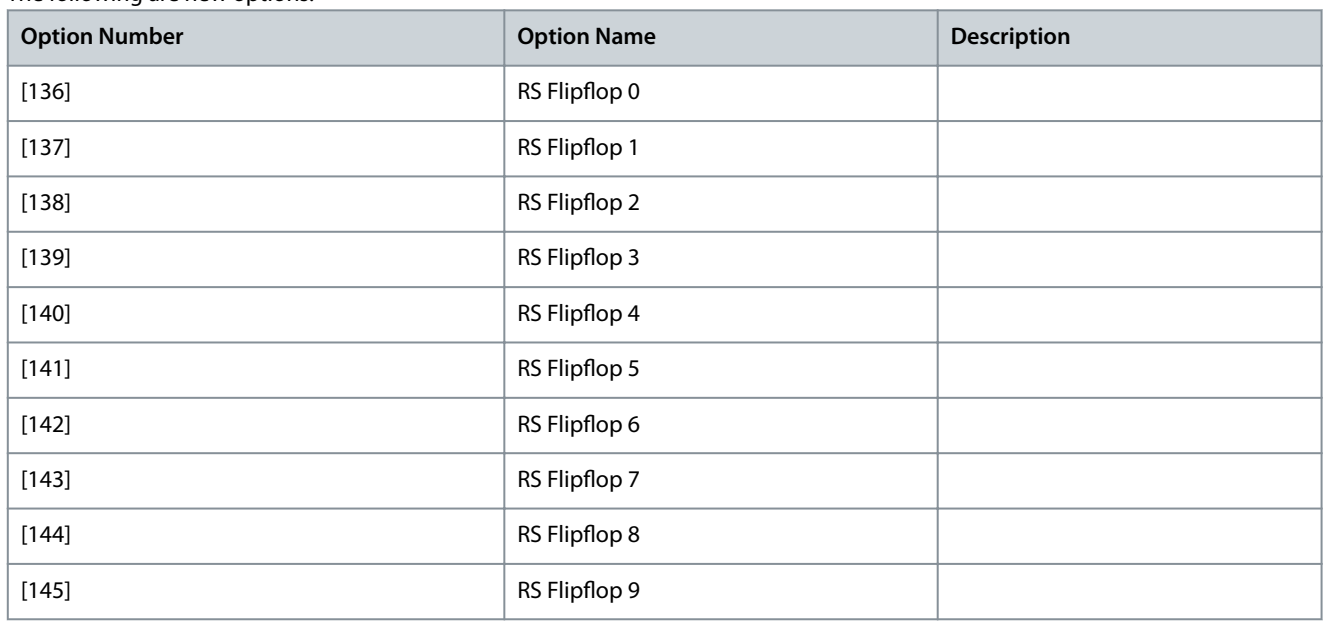

Parameter 13-15: RS-FF Operand S

#### **Table 27: Parameter Information**

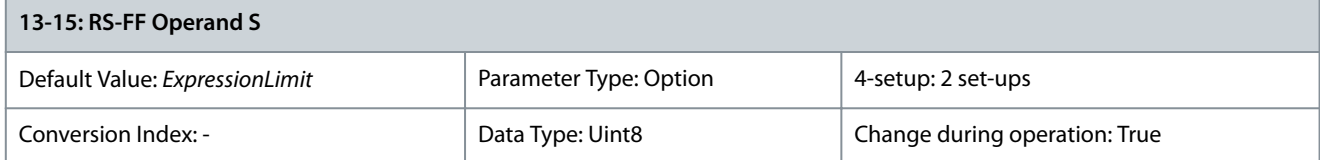

Select the boolean (true or false) input to deactivate smart logic control. The following are new options:

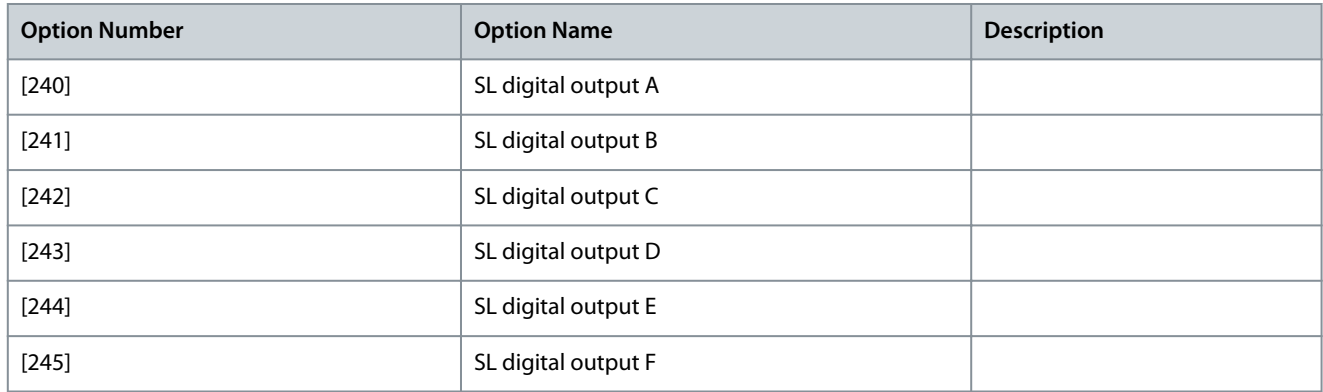

Parameter 13-16: RS-FF Operand R

#### **Table 28: Parameter Information**

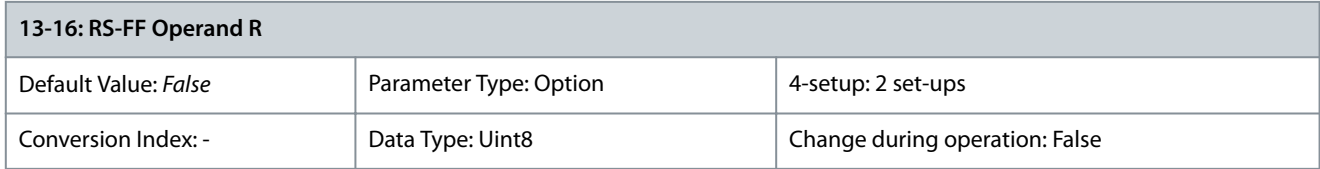

Select the boolean (true or false) input to deactivate smart logic control. The following are new options:

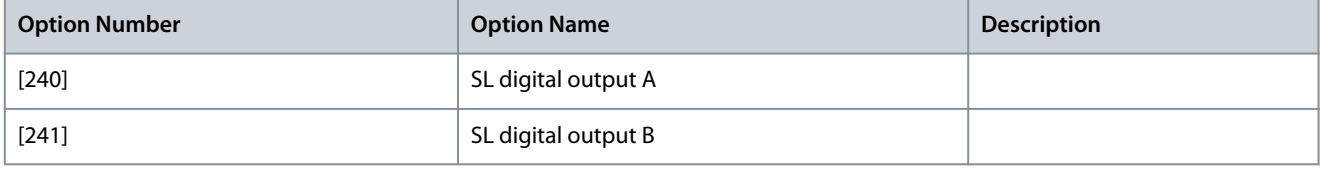

Danfoss

**Parameter Descriptions**

<span id="page-17-0"></span>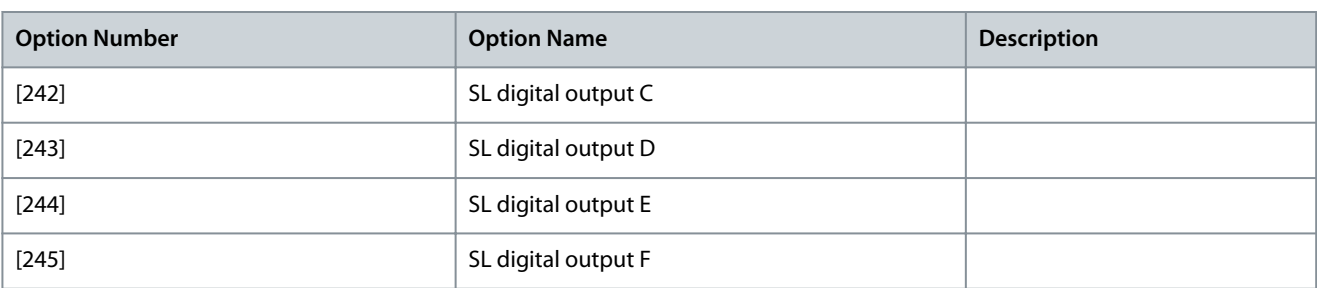

# 2.5.3 13-4\* Logic Rules

Parameter 13-40: Logic Rule Boolean 1

#### **Table 29: Parameter Information**

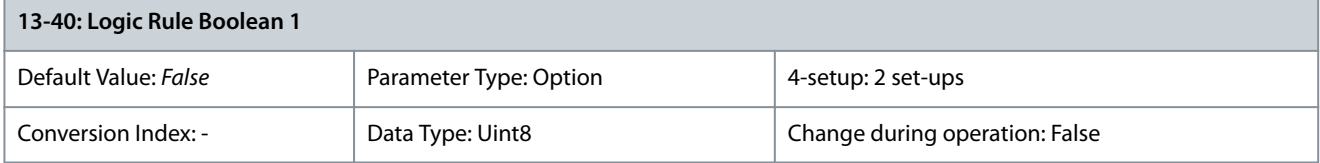

Select the first boolean (true or false) input for the selected logic rule. The following are new options:

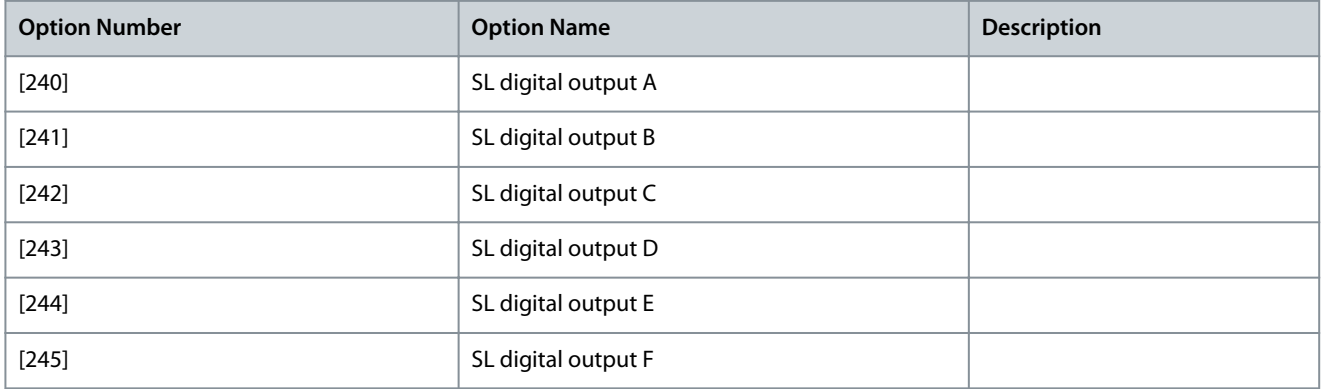

Parameter 13-42: Logic Rule Boolean 2

#### **Table 30: Parameter Information**

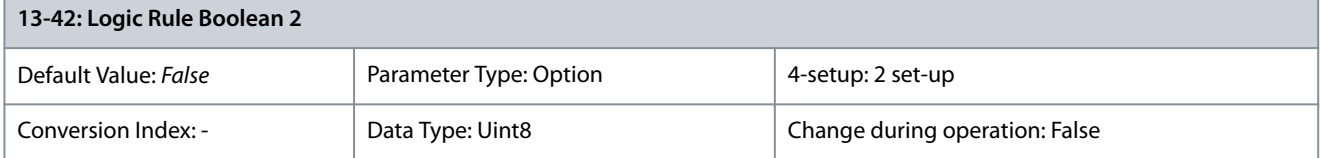

Select the 2nd boolean (true or false) input for the selected logic rule. The following are new options:

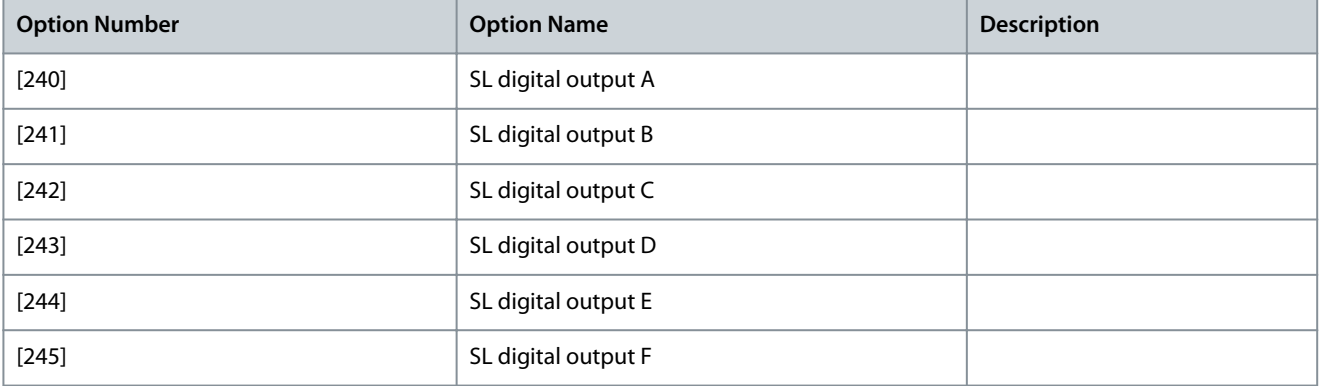

Parameter 13-44: Logic Rule Boolean 3

Danfoss

#### <span id="page-18-0"></span>**Table 31: Parameter Information**

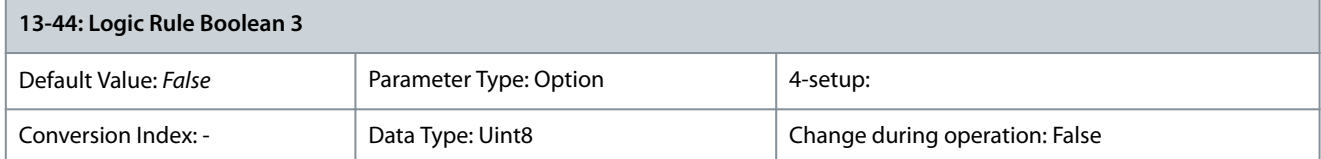

Select the 3rd boolean (true or false) input for the selected logic rule. The following are new options:

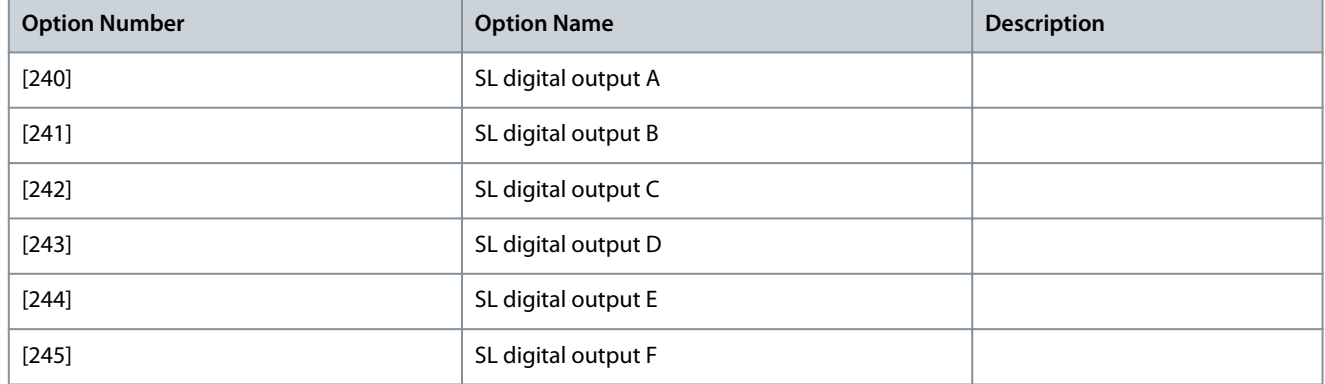

For more information on the parameter, see VLT programming guide.

### 2.5.4 13-5\* States

Parameter 13-51: SL Controller Event

#### **Table 32: Parameter Information**

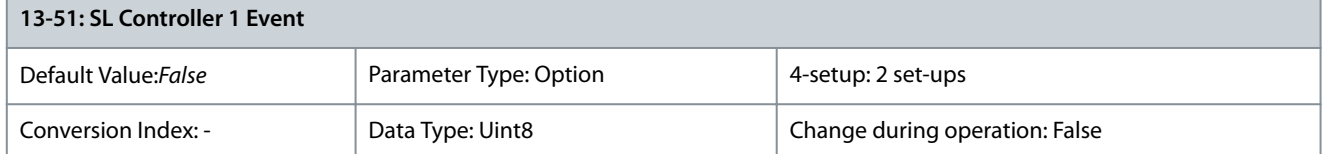

Select the boolean input (true or false) to define the smart logic controller event. The following are new options:

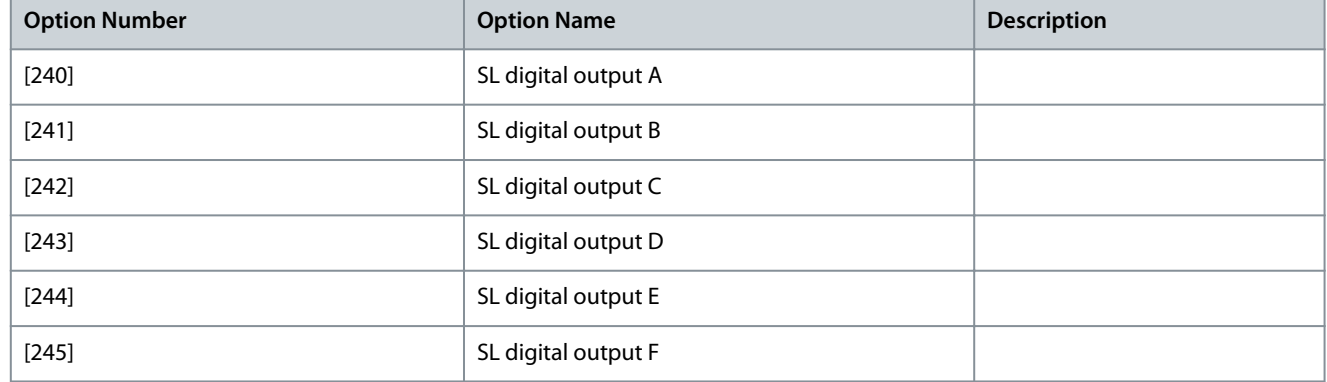

Parameter 13-53: SL Controller 2 Event

### **Table 33: Parameter Information**

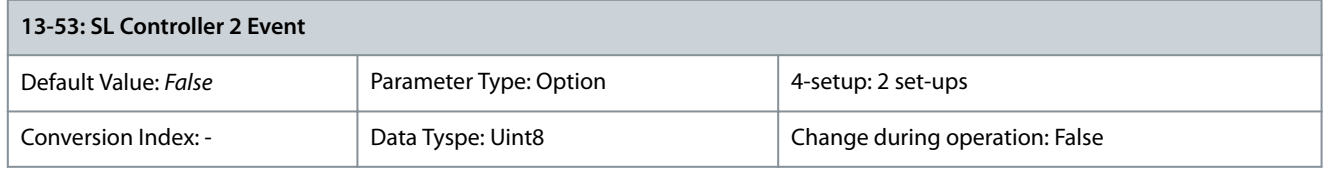

The following are new options:

Danfoss

### **Parameter Descriptions**

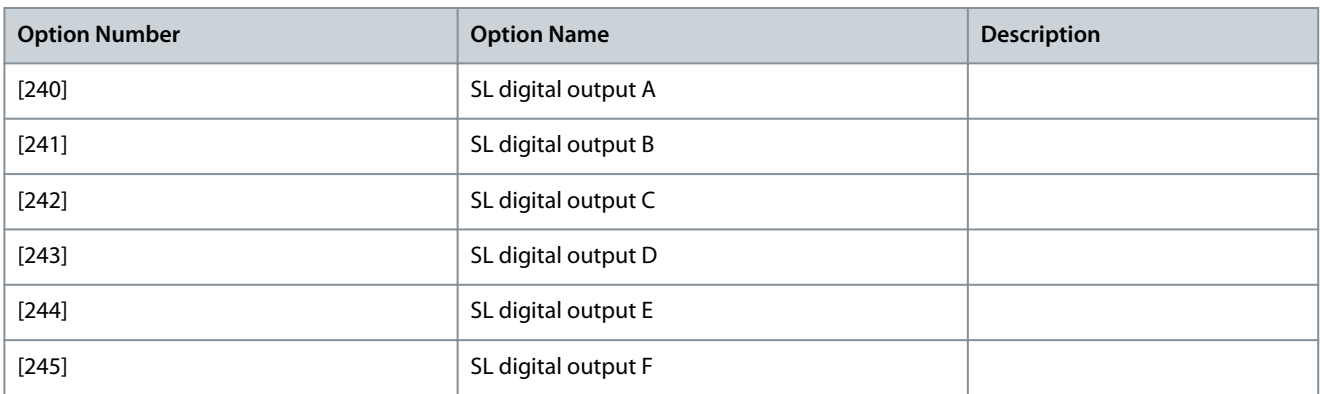

### Parameter 13-55: SL Controller 3 Event

### **Table 34: Parameter Information**

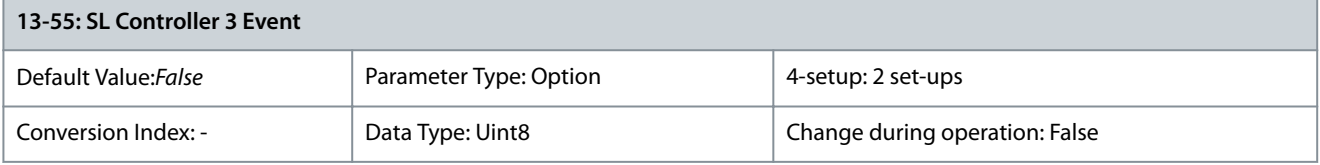

Select the boolean (true or false) input to deactivate smart logic control. The following are new options:

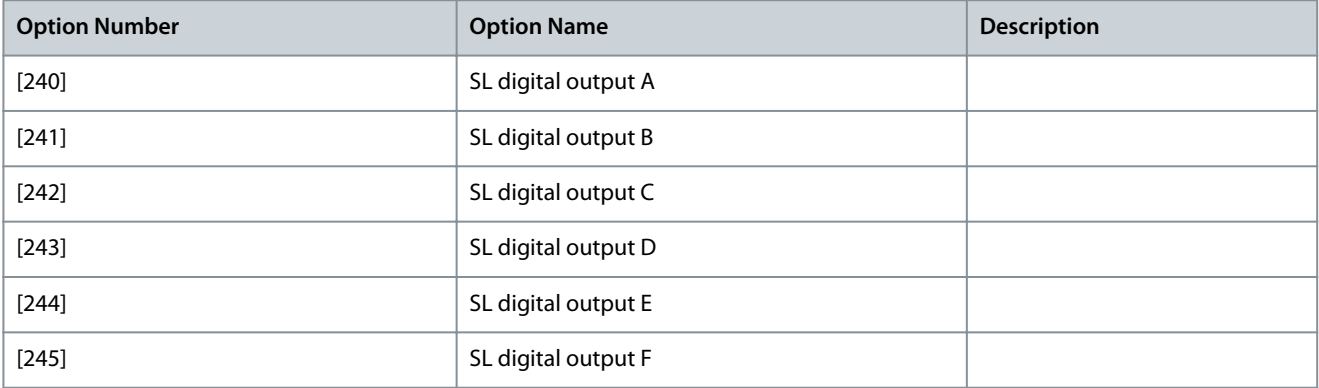

Parameter 13-57: SL Controller 4 Event

### **Table 35: Parameter Description**

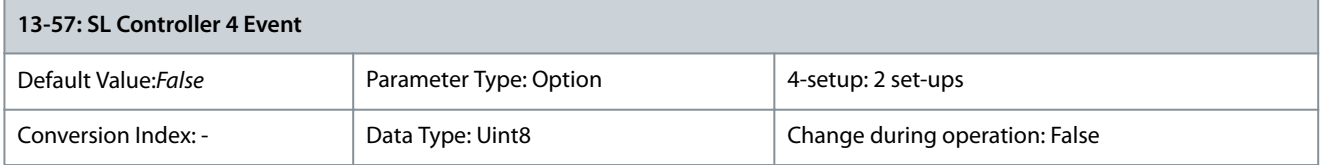

Select the boolean (true or false) input to deactivate smart logic control. The following are new options:

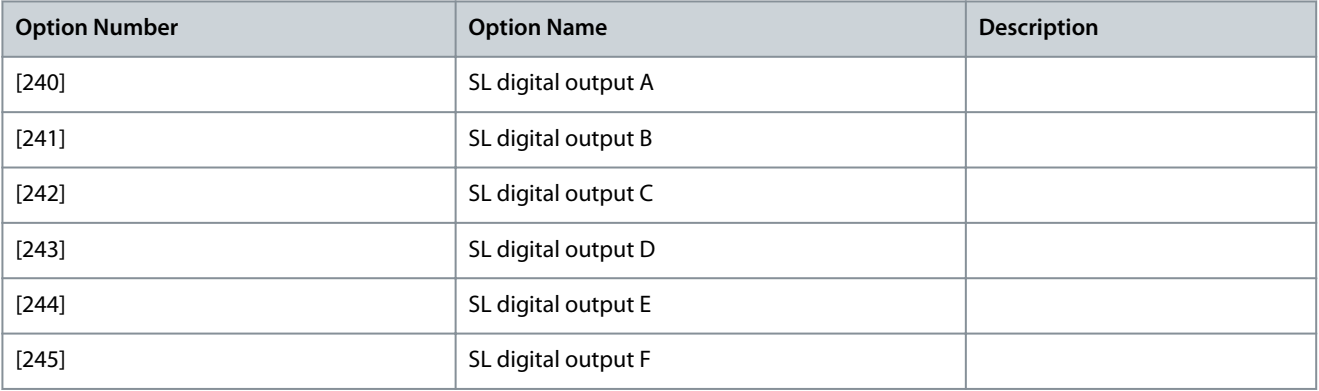

<u>Danfoss</u>

### <span id="page-20-0"></span>2.6 Parameters: 14-\*\* Special Functions

The section describes new parameters and options for parameter group 14.

### 2.6.1 14-1\* Mains On/O

Parameter 14-12: Response to Mains Imbalance

#### **Table 36: Parameter Information**

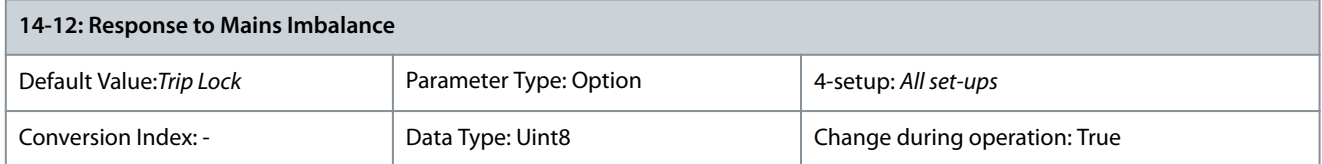

Operation under severe main imbalance conditions reduces lifetime of the motor. Conditions are considered severe if the motor is operated continuously near nominal load (for example, a pump or a fan running near full speed). Select the level of operation when main imbalance conditions occur. Options [5] - [7] is based on a principle which ensures detection of a missing mains phase within 2 seconds, and responds according to the selection. See *parameter 14-17 Fast Mains Phase Loss Level* and *parameter 14-18 Fast Mains Phase Loss Min Power*. Settings in *Parameter 0-03 Regional settings* should match actual grid frequency to avoid false alarms. A minimum load on the drive of 2% of nominal power is required for detection of missing mains phase. The following are new options:

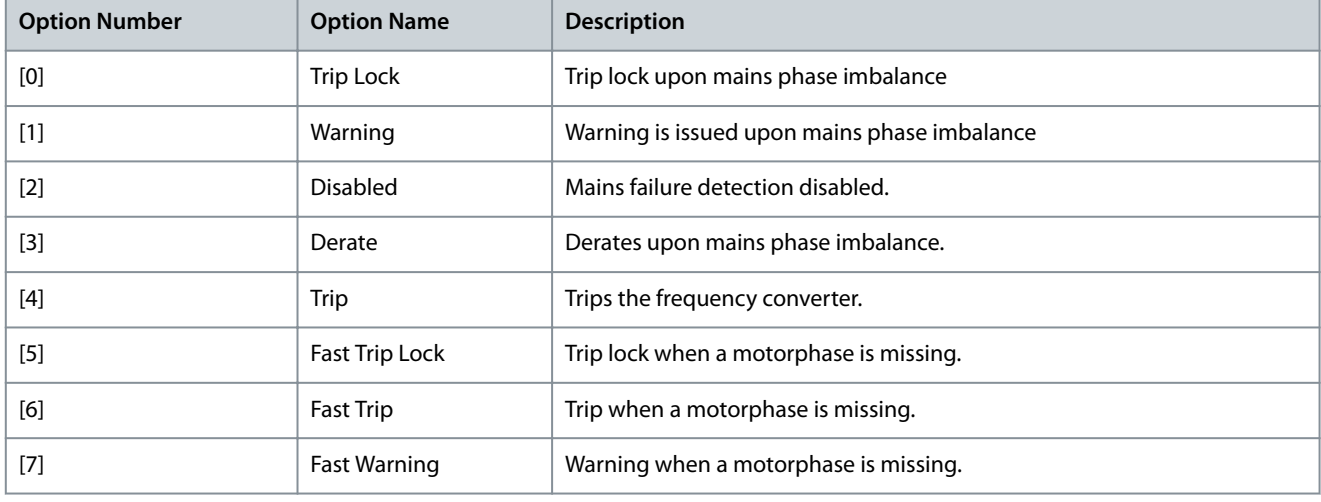

Parameter 14-17: Fast Mains Phase Loss Level

#### **Table 37: Parameter Information**

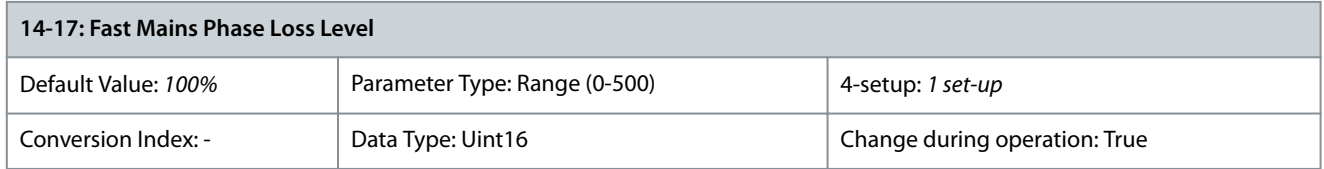

Set the level for activation of main phase loss trip or warning operation. Notice setting a lower value than the default value may cause false alarms as sensitivity increases.

Parameter 14-18: Fast Mains Phase Loss Min Power

#### **Table 38: Parameter Information**

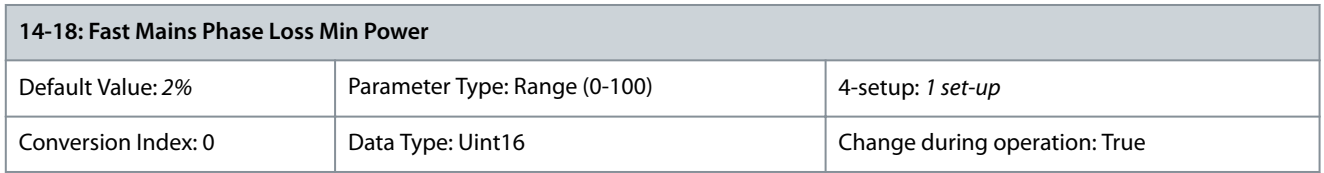

Set the minimum power level (% of Nominal power) at which the warning or trip operation specified in *parameter 14-12 Response to Mains Imbalance* should be activated.

<u>Danfoss</u>

**Parameter Descriptions**

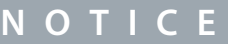

<span id="page-21-0"></span>A minimum load of 2% is a prerequisite for Fast Mains Phase Loss function.

### 2.6.2 14-3\* Current Limit Control

Parameter 14-38: Field Weakening Controller Gain

### **Table 39: Parameter Information**

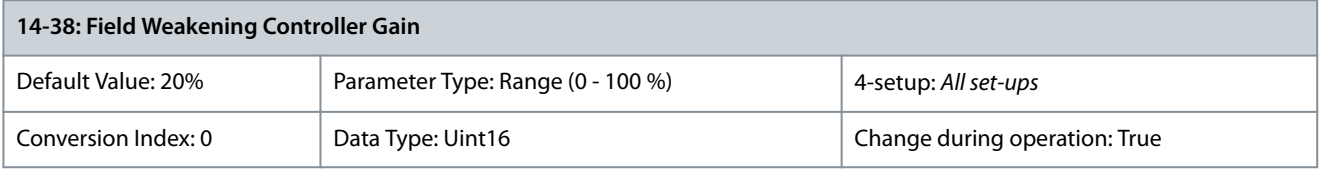

Set the integral gain for field weakening controller.

### 2.6.3 14-5\* Environment

#### AMA and Motor Filters

The following table details the recommended AMA options when motor filters are connected between drive and motor. AMA is independent of the selection made in *parameter 1-00* Conguration *Mode* and *parameter 1-01 Motor Control Principle*.

#### **Table 40: Motor and Filter Types**

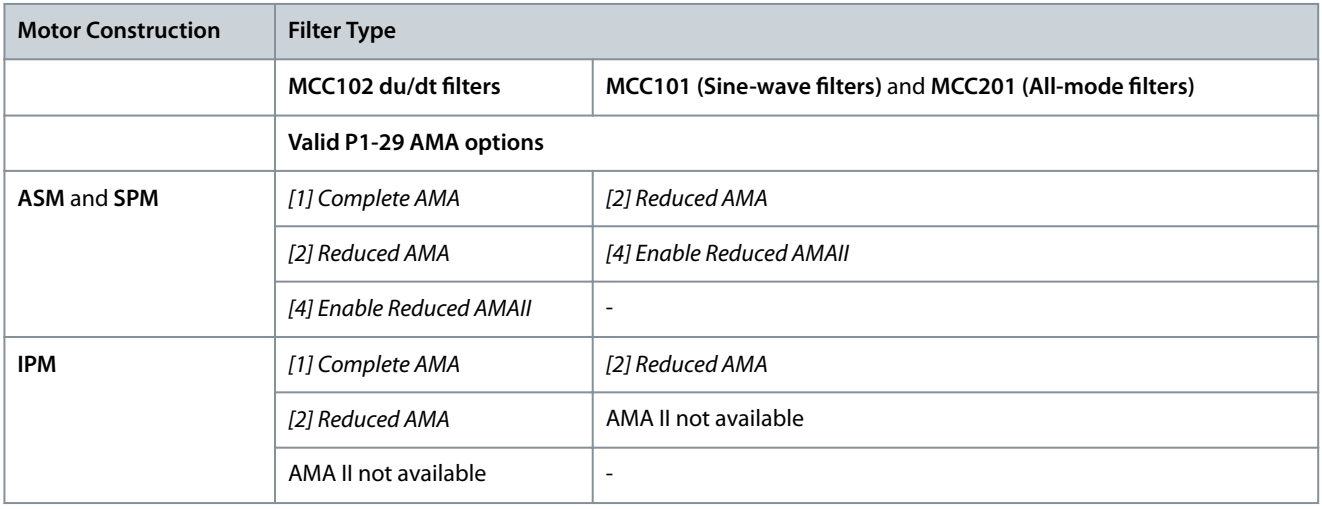

Parameter 14-55: Output Filter

#### **Table 41: Parameter Information**

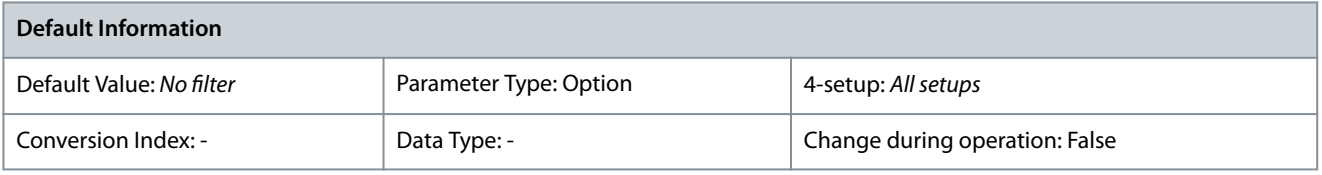

#### Select the type of connected output filter.

# **A** C A U T I O N **A**

### **OVERHEATING OF FILTER OR AC DRIVE**

Incorrect selection of *parameter 14-55* can lead to overheating and cause equipment damage and personal injury.

- Set the parameter to connected output filter.

**Programming Guide**

Danfoss

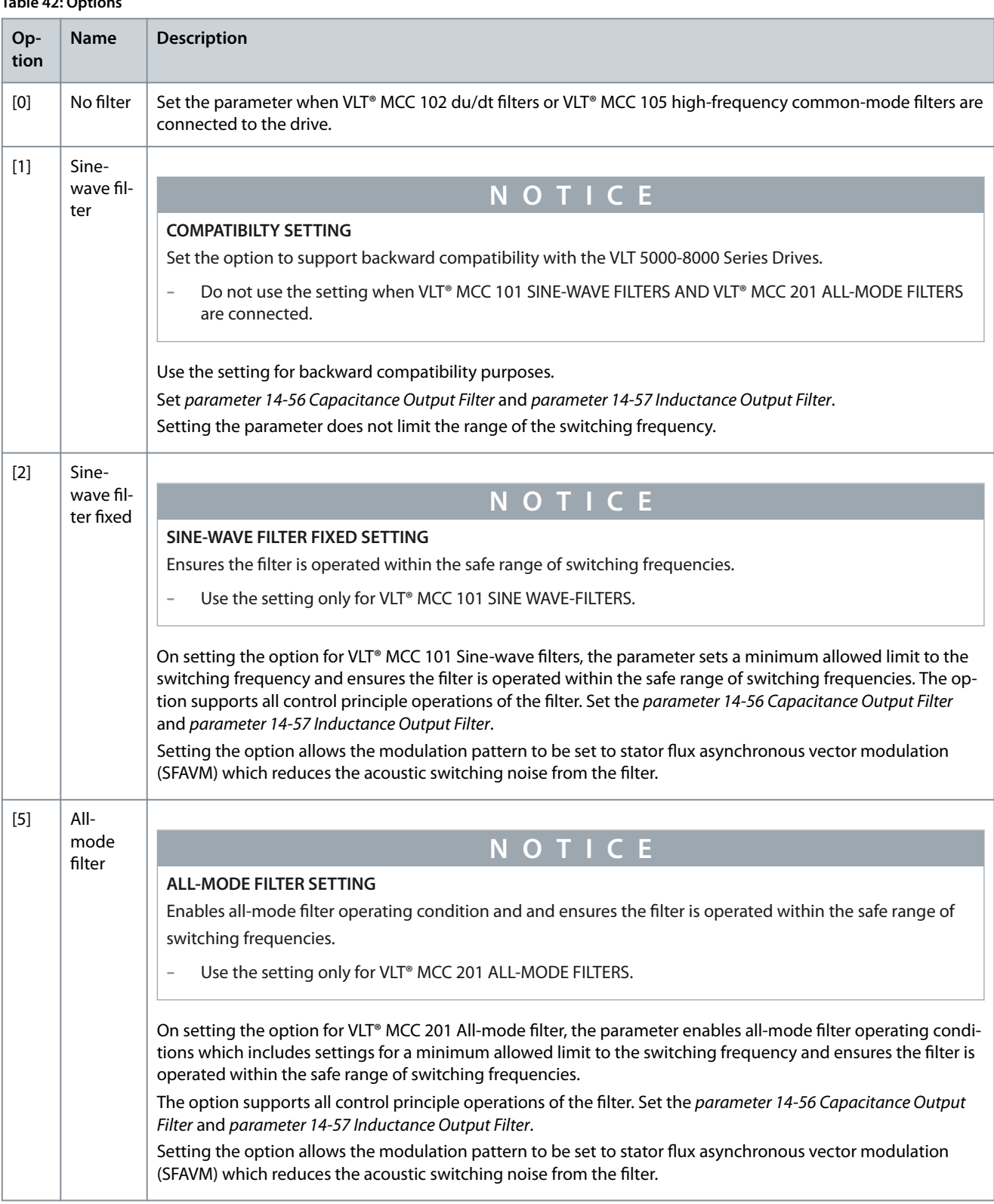

# **Table 42: Options**

Parameter 14-56: Capacitance Output Filter

#### **Table 43: Parameter Information**

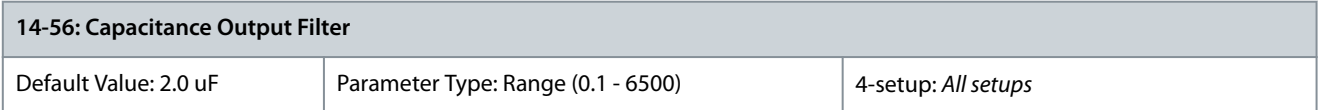

<u> Danfoss</u>

**Parameter Descriptions**

<span id="page-23-0"></span>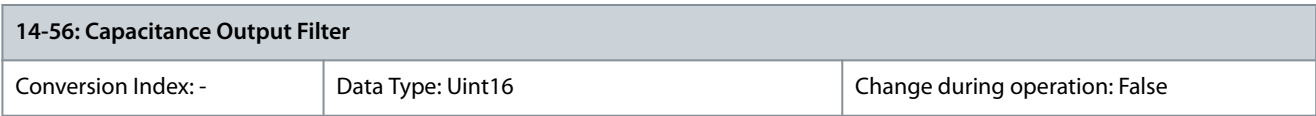

Set the C<sub>y</sub> (capacitance) value of the output filter in uF, when using VLT® MCC 101 Sine-wave filter and VLT® MCC 201 All-mode filter. See the filter product label for the capacitance value. The value is the equivalent star-connected capacitance of the filter. The parameter setting is only required when the drive is configured for flux control operations. It is not required to set the parameter for ASM motors in VVC+ control principle.

• When the filters are installed in parallel, enter the combined capacitance value of the paralleled filter. The value is the equivalent star-connected capacitance (C<sub>y</sub>) of the filter multiplied by the number of installed paralleled filters.

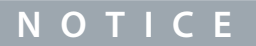

#### **SETTING FOR VLT® MCC 101 SINE-WAVE FILTER AND VLT® MCC 201 ALL-MODE FILTER**

Enables accurate flux compensation when *option [2] Flux sensorless* or *option [3] Flux w/ motor feedback* is selected in *parameter 1-01 Motor Control Principle*.

- Enter the correct capacitance value of the connected filter.

#### Parameter 14-57: Inductance Output Filter

#### **Table 44: Parameter Information**

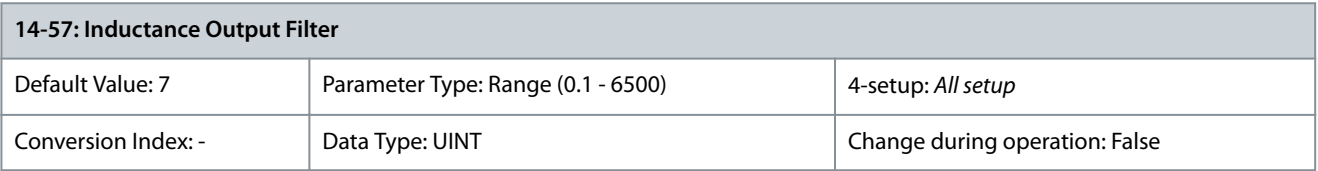

Set the inductance of the output filter in mH, when using VLT® MCC 101 Sine-wave filter and VLT® MCC 201 All-mode filter. See the product label of the filter for the value of inductance. It is not required to set the parameter for ASM motors in VVC+ control priniciple.

• When filters are installed in parallel, enter the combined inductance value of the installed paralleled filters. The inductance value in the parameter is the inductance value of the filter divided by the number of paralleled filters.

# **N O T I C E**

### **SETTING FOR VLT® MCC 201 ALL-MODE AND VLT® MCC 101 SINE-WAVE FILTERS**

Enables accurate flux control compensation when *option [2] Flux sensorless* or *option [3] Flux w/ motor feedback* is selected in *parameter 1-01 Motor Control Principle*.

- Enter the correct inductance value of the connected filter.

### 2.7 Parameters: 15-\*\* Drive Information

### 2.7.1 15-1\* Data Log Settings

Parameter 15-17: Service Log Trigger Alarm

#### **Table 45: Parameter Information**

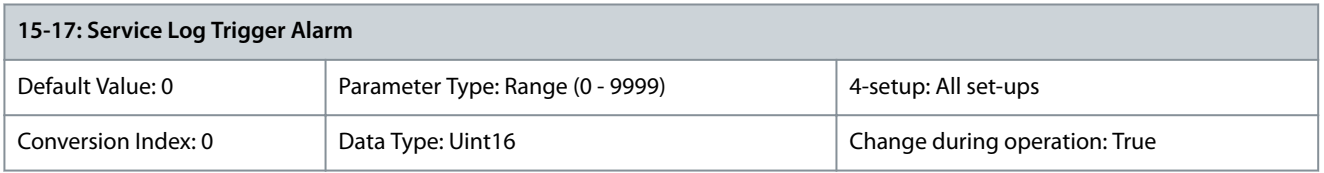

The service log is triggered by a set of factory defined critical alarms. Using the parameter, an additional alarm to trigger the service log can be defined. The service log registers 11 parameters. 8 parameters are fixed and 3 parameters are user-defined. The 3 userdefined parameters can be configured using the display line parameters 0-20 Display Line 1.1 Small, 0-21 Display Line 1.2 Small and *0-22 Display Line 1.3 Small*. All 11 parameters are logged upon a trigger event.

<u>Danfoss</u>

# <span id="page-24-0"></span>2.8 Parameters: 16-\*\* Data Readouts

### 2.8.1 16-8\* Fieldbus & FC Port

Parameter 16-88: Fieldbus Torque FF

#### **Table 46: Parameter Information**

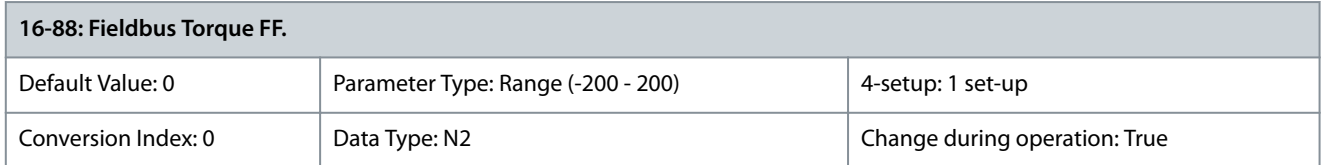

A PCD write reference parameter. The parameter allows the PLC to adjust the Torque FF over the fieldbus continuously as percentage of motor nominal torque *parameter 1-26 Motor Cont. Rated Torque*.

### 2.9 Parameters: 18-\*\* Parameter Log

The section describes all the new parameters and choices for parameter group 18.

### 2.9.1 18-1\* Parameter Log

Parameter 18-13: Parameter Number

#### **Table 47: Parameter Information**

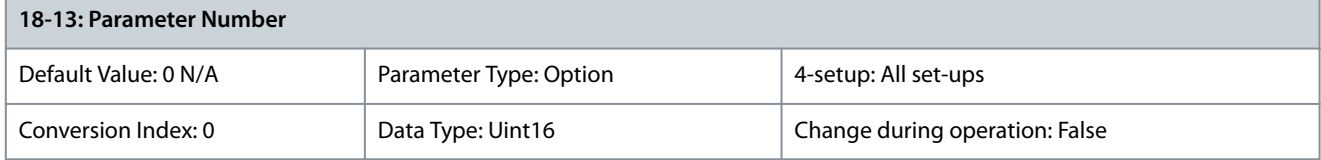

Shows the parameter which is most recently changed. Index 0 shows the latest change in parameter.

Parameter 18-14: Parameter Index

#### **Table 48: Parameter Information**

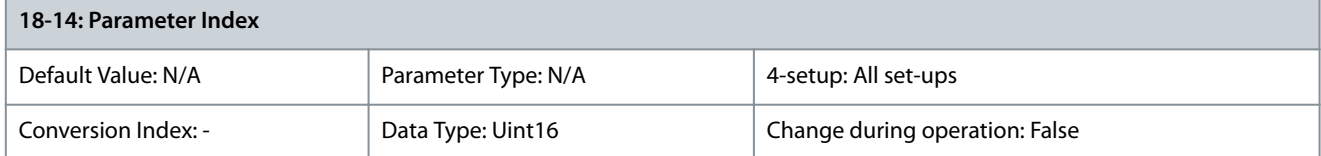

#### This parameter shows the index of the parameter which was changed.

Parameter 18-15: Change Time

#### **Table 49: Parameter Information**

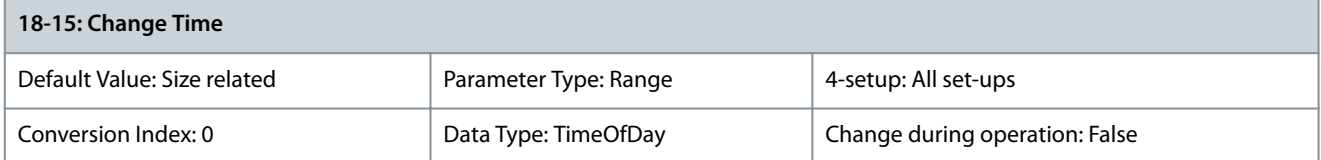

#### Shows the date and time stamp when a parameter was most recently changed. It is recommended to set the time and date in the drive to ensure the right time is logged.

Parameter 18-16: Operating Hours

#### **Table 50: Parameter Information**

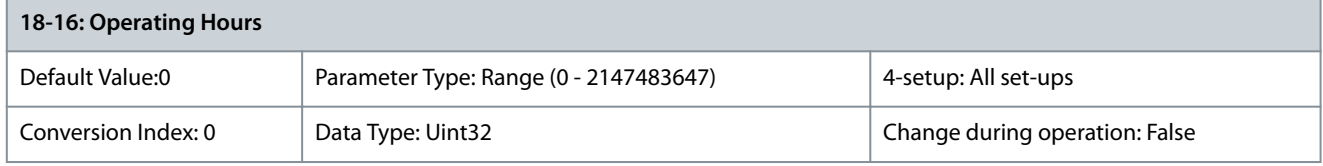

<u>Danfoss</u>

**Parameter Descriptions**

#### <span id="page-25-0"></span>Shows operating hours of the drive at the instance when the parameter was changed.

Parameter 18-17: Running Hours

#### **Table 51: Parameter Information**

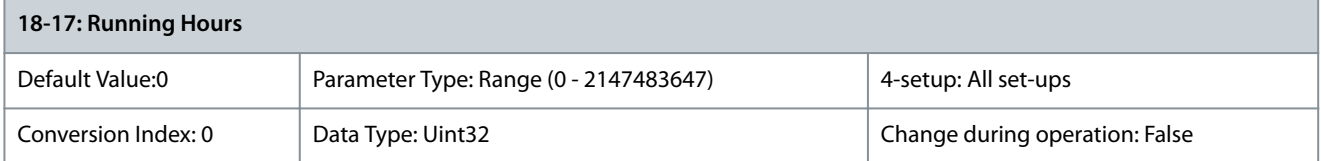

#### Shows running hours of the motor when the parameter is changed.

Parameter 18-18: Value Before Change as Integer

#### **Table 52: Parameter Information**

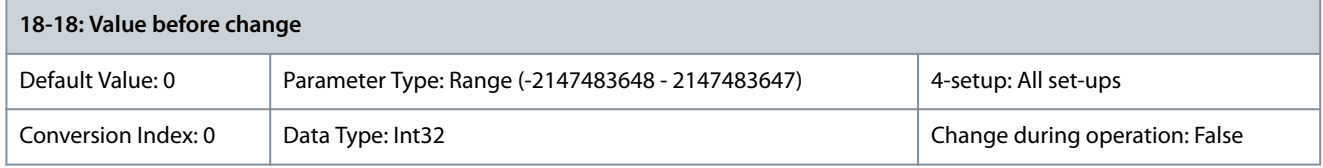

Shows the previous value of the parameter as integer, without scaling or unit conversion. The parameter only shows integer data. Parameter 18-19: Value Before Change

#### **Table 53: Parameter Information**

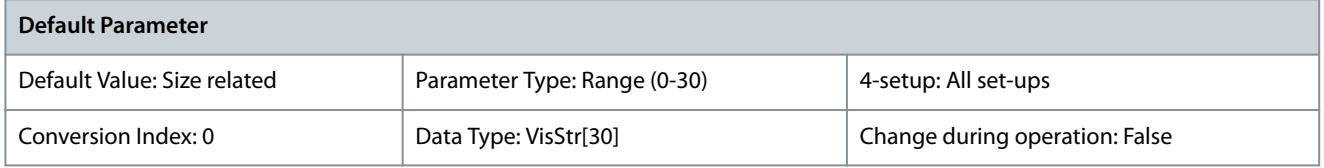

Shows the previous value of the parameter with units. Only applicable for integer values.

### 2.9.2 18-9\* PID Readouts

Parameter 18-99: Speed PID Torque FF. [Nm]

#### **Table 54: Parameter Information**

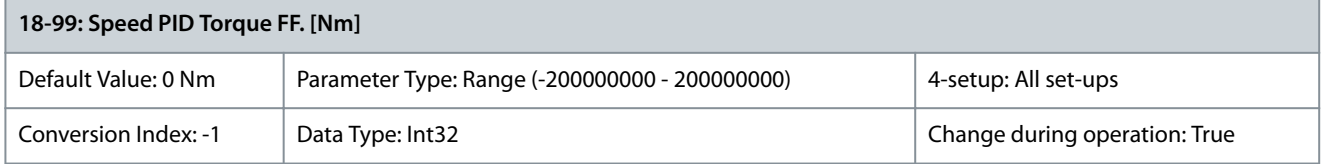

Readout of the total command torque feed forward in Nm unit. The parameter shows the sum of *16-88: Fieldbus Torque FF*. and *parameter 1-69 Maximum Inertia* \* *parameter 7-08 Speed PID Feed Forward Factor*.

### 2.10 Parameters: 22-\*\* Appl. Functions

Parameter 22-03: Delay for Start Command

#### **Table 55: Parameter Information**

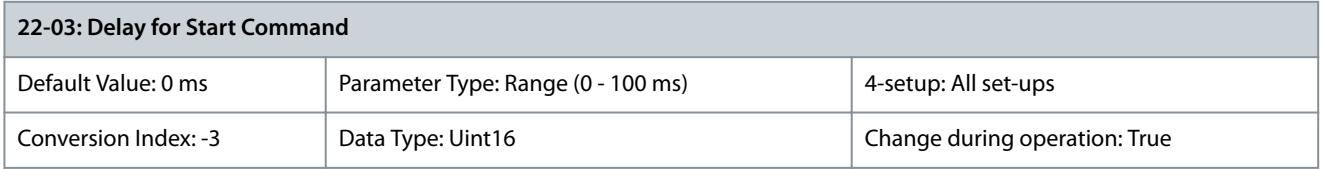

Set the time to delay the start command.

# 2.11 Parameters: 36-\*\* Programmable I/O

The chapter describes parameters for parameter group 36.

Danfoss

# <span id="page-26-0"></span>2.11.1 36-4\* Output X49/7

Parameter 36-40: Terminal X49/7 Analogue Output

#### **Table 56: Parameter Information**

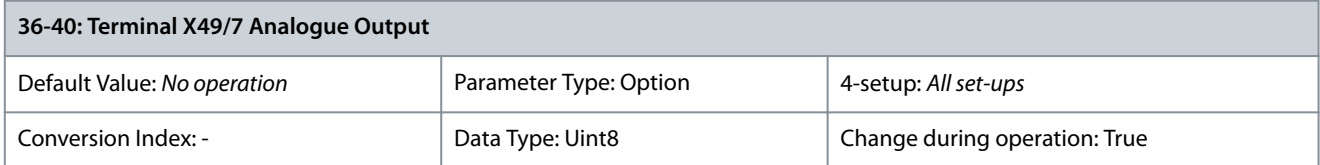

#### The following are new options:

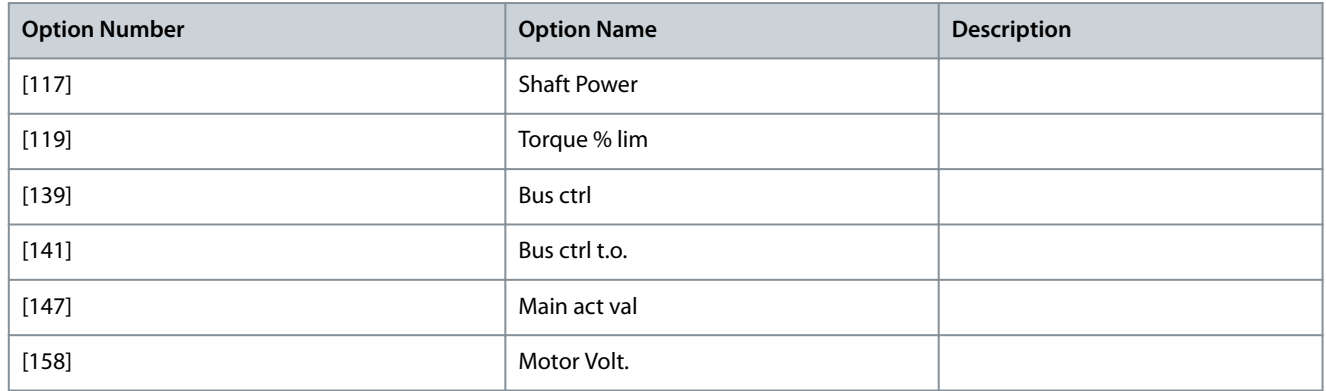

### 2.11.2 36-5\* Output X49/9

Parameter 36-50: Terminal X49/9 Analogue Output

#### **Table 57: Parameter Information**

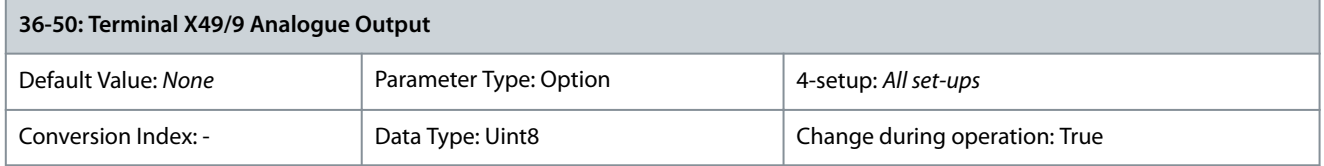

#### The following are new options:

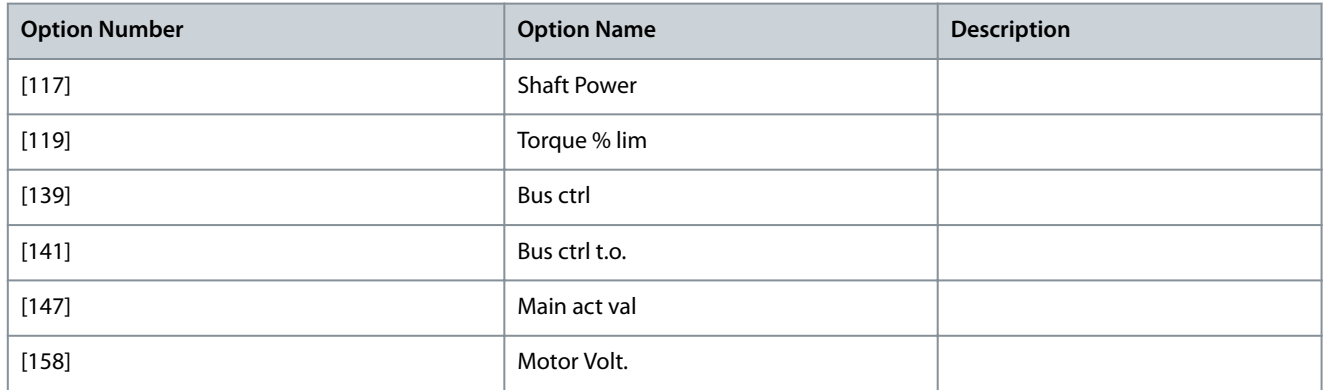

### 2.11.3 36-6\* Output X49/11

Parameter 36-60: Terminal X49/11 Analogue Output

### **Table 58: Parameter Information**

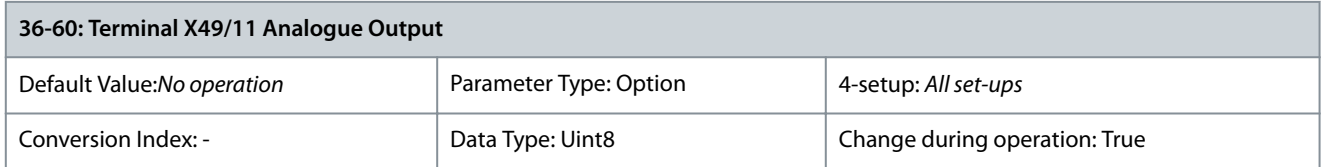

#### <span id="page-27-0"></span>The following options are new:

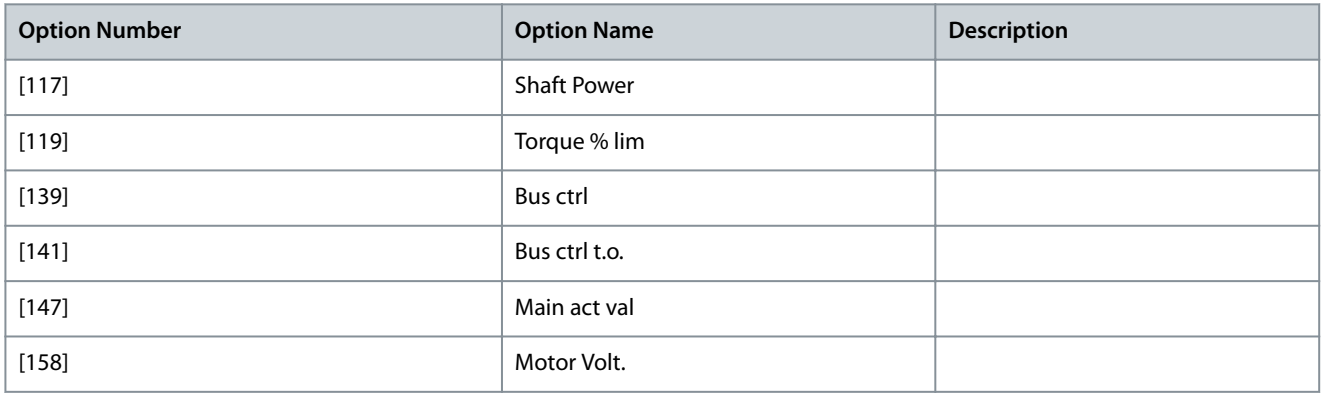

### 2.12 Parameters: 50-\*\* License

Parameter 50-00: License Installed

#### **Table 59: Parameter Information**

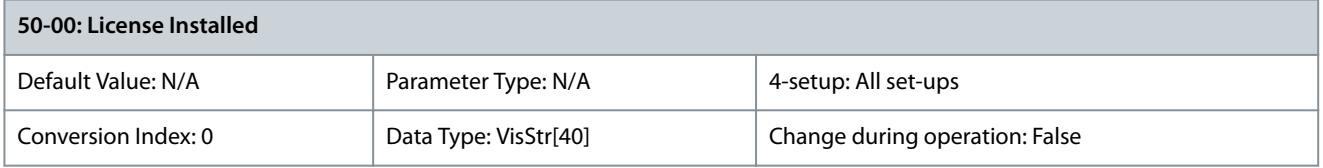

#### Shows all the licenses activated in the drive.

Parameter 50-01: License Code

#### **Table 60: Parameter Information**

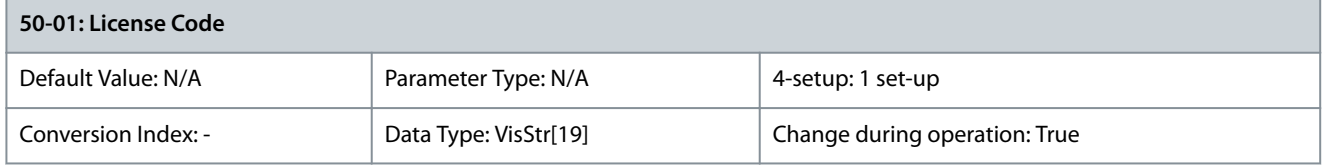

Enter the license code provided by Danfoss sales representative to activate licensed feature in the drive. The license code comprises of 16 alphanumeric characters in the format (XXXX-XXXX-XXXX-XXXX). When the license is accepted by the drive, the parameter is shown as 0000-0000-0000-0000.

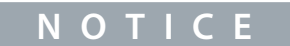

Restart the drive, after entering the new license code. Parameters relevant for configuring the new feature(s) are now shown in the drive. The new type code is reflected in *parameter 15-45 Actual typecode string*. The original type code of the drive can be viewed in *parameter 15-44 Ordered typecode string*. The activated license is shown in *parameter 50-00 License Installed*.

The license code can also be set from the factory.

Danfoss

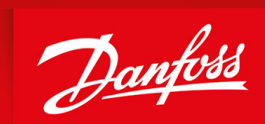

ENGINEERING<br>TOMORROW

**Danfoss A/S** Ulsnaes 1 DK-6300 Graasten vlt-drives.danfoss.com

Danfoss can accept no responsibility for possible errors in catalogs, brochures and other printed material. Danfoss reserves the right to alter its products without notice. This also applies to products already on order provided that such alterations can be made without subsequential changes being necessary in specications already agreed. All trademarks in this material are property of the respective companies. Danfoss and the Danfoss logotype are trademarks of Danfoss A/S. All rights reserved.

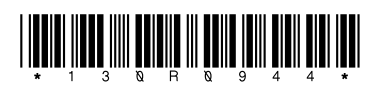

Danfoss A/S © 2020.08 **AU351140666839en-000101 / 130R0944** australia de la provincia de la provincia de la provi<br> **AU351140666839en-000101 / 130R0944**